# **Aplicación Hermes-Reporting Manual de usuario**

Versión 2.1 Diciembre de 2023

# ÍNDICE

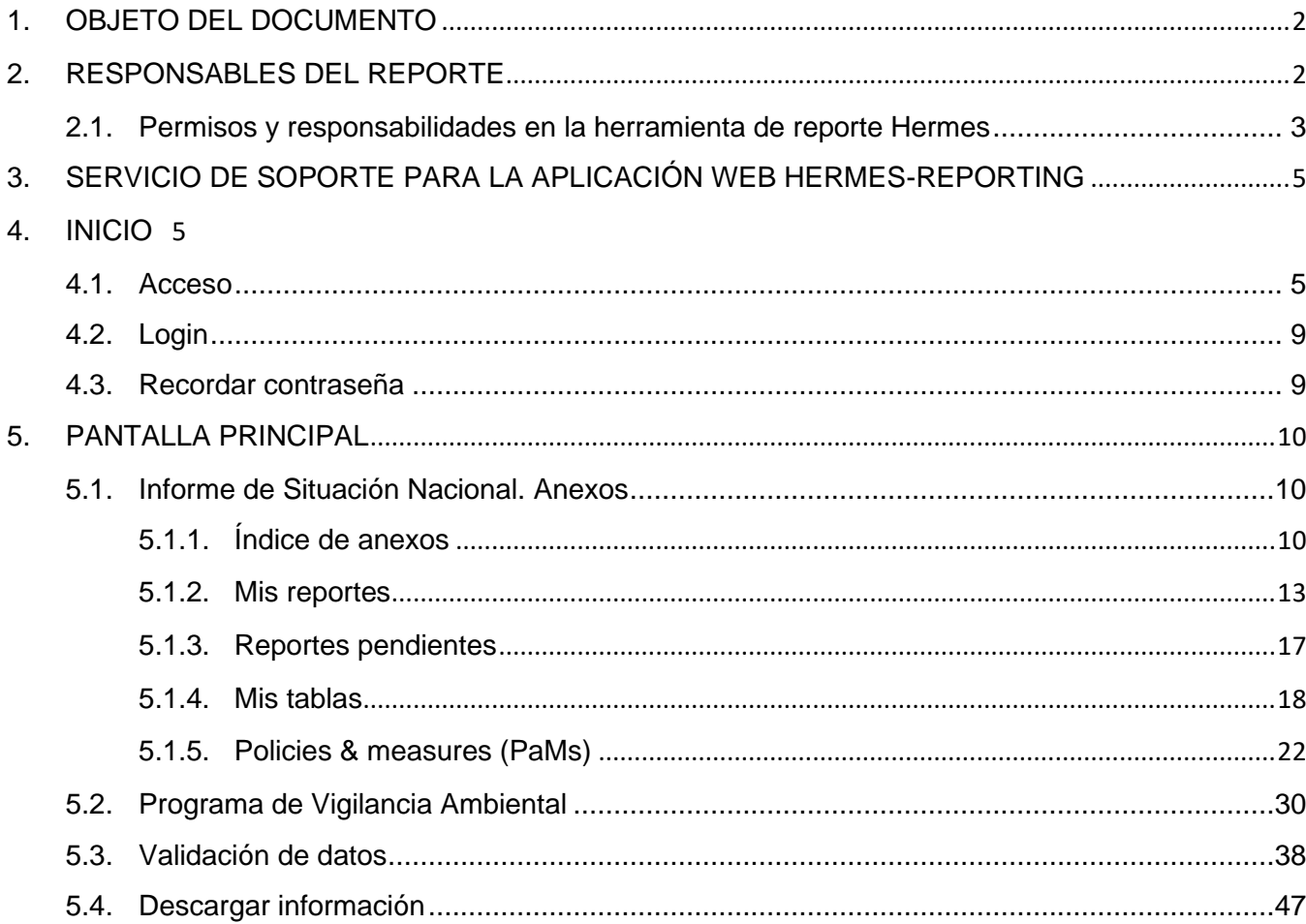

# <span id="page-2-0"></span>**1. OBJETO DEL DOCUMENTO**

El objeto de esta guía es exponer el objetivo y utilización de la plataforma Hermes.

La plataforma Hermes responde al mandato del Reglamento de Gobernanza de la Unión de la Energía y de la Acción por el Clima de la Unión Europea, que obliga a los Estados miembros a la confección, actualización y reporte periódico del plan nacional de energía y clima, en adelante PNIEC.

El PNIEC, para el caso de España, fue aprobado en diciembre de 2019, entrando en vigor en enero de 2020. Con fecha 15 de marzo de 2023, por prescripción del Reglamento de Gobernanza antes mencionado, es obligatorio realizar el primer reporte bianual de seguimiento de la implementación y grado de consecución de objetivos del PNIEC.

Los Estados miembros están obligados a facilitar la información requerida por la Comisión Europea a través del acto de implementación del Reglamento. El envío de información climática y energética a la Unión Europea se realizará a través de las plataformas ReportNET y ReportENER.

La herramienta Hermes es una base de datos alojada en la Web que permite recopilar los datos a reportar, para ser cargados posteriormente en las plataformas de la Comisión. Dado que Hermes es más sencillo de usar que dichas plataformas, se facilita el trabajo, se ahorran esfuerzos para los futuros reportes que se tendrán que ir completando en el futuro, y permite contar con una base de datos propia del Ministerio para la Transición Ecológica y el Reto Demográfico.

Asimismo, en el marco del Programa de Vigilancia Ambiental (en adelante PVA) y coincidiendo con los reportes de situación del PNIEC que exige la normativa europea, debe remitirse al Órgano Ambiental (Dirección General de Calidad y Evaluación Ambiental del MITERD) la información necesaria para realizar el seguimiento de los impactos identificados en el Estudio Ambiental Estratégico del PNIEC.

Para completar el seguimiento ambiental establecido en el PNIEC se recabará la información relativa a los indicadores propuestos durante la evaluación ambiental del Plan, así como los que se puedan establecer en los instrumentos de planificación, estrategias, planes y programas sectoriales que se desarrollen en ámbitos concurrentes con el PNIEC.

# <span id="page-2-1"></span>**2. RESPONSABLES DEL REPORTE**

Habida cuenta de la gran variedad y cantidad de datos solicitada por la Comisión y la requerida para el seguimiento del PVA, es necesaria la participación de muchos organismos y unidades que tienen competencia en distintas materias relacionadas con el clima y la energía.

La información a remitir a la Comisión se organiza de acuerdo con el acto de implementación en 24 anexos que a su vez contienen tablas donde han de rellenarse los diferentes campos de datos. Estos anexos y tablas son los que se han incluido en Hermes.

La estructura y el contenido de la información a remitir al Órgano Ambiental para el seguimiento del PVA se organiza en 11 tablas de acuerdo con los aspectos ambientales identificados en la Declaración Ambiental Estratégica del PNIEC.

Se ha realizado una asignación de responsables para los diferentes campos atendiendo a su tipología. Los responsables podrán notificar al buzón de comunicaciones (Bzn-Reporte.PNIEC21@miteco.es) si delegan en otras personas la cumplimentación de la información. Estas personas serán dadas de alta en Hermes para que puedan introducir la información.

Quienes figuran como responsables encontrarán dentro de su espacio personal en Hermes los datos pendientes de rellenar que les han sido asignados y tendrán permiso para introducir y editar la información que les es requerida. Para el resto de información tendrán permiso de lectura.

#### <span id="page-3-0"></span>2.1. PERMISOS Y RESPONSABILIDADES EN LA HERRAMIENTA DE REPORTE HERMES

En la herramienta de reporte existen dos perfiles de usuario:

• **Perfiles de consulta**; su acceso es de lectura a toda la información a reportar y de los comentarios realizados sobre cada uno de los elementos de reporte. No tiene la posibilidad de modificar el contenido de ningún campo. Si tiene este perfil, en la parte superior derecha aparecerá: "Usuario con acceso solo consulta".

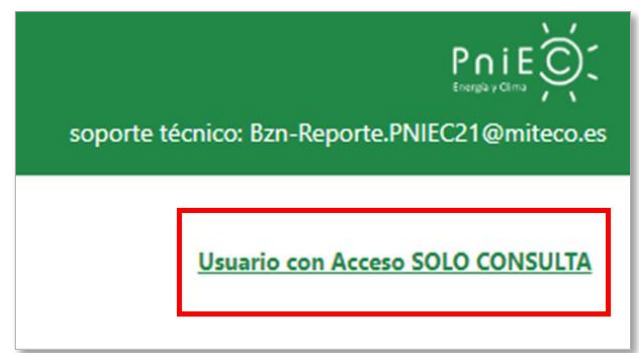

• **Perfil responsable**; tiene la posibilidad de leer toda la información a reportar en los diferentes anexos y se le han asignado uno o varios elementos de reporte sobre los cuales puede modificar su contenido. Asimismo, es responsable de lo que figura en ese campo de manera individual o compartida con otros usuarios asignados como responsables en el campo.

La aplicación Hermes, para conocer la trazabilidad de cada elemento de reporte, registra la persona que documenta, edita o borra la información almacenada.

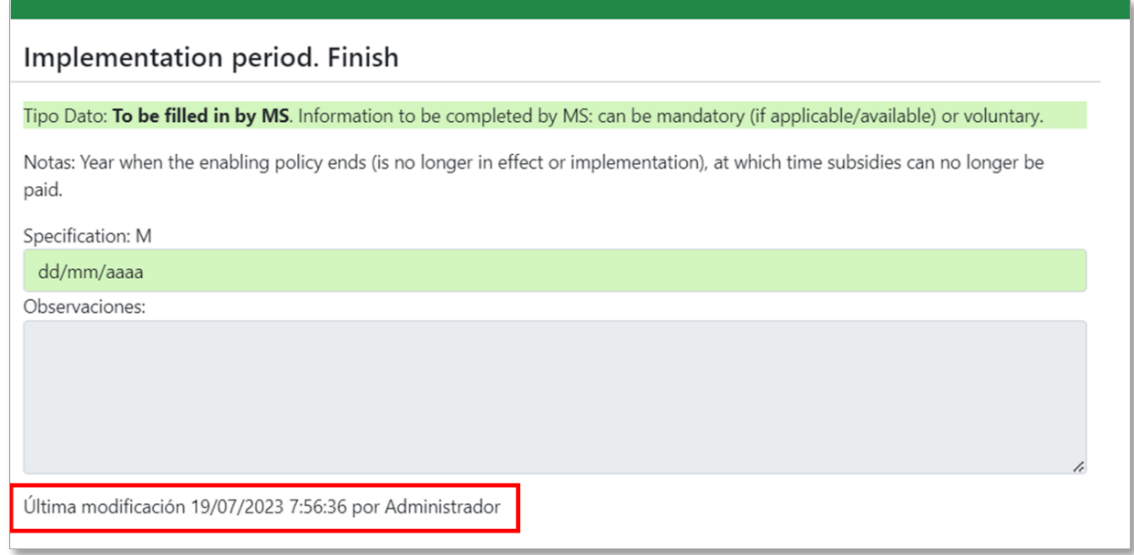

Dentro de los anexos hay algunas tablas que requieren que se registren objetivos o trayectorias específicas. Los perfiles responsables asignados a esas tablas tienen la posibilidad de dar de alta objetivos seleccionando el botón "*Añadir Objetivo*". Al seleccionar el botón se creará un objetivo nuevo con los campos especificados en el Reglamento de Ejecución y su obligatoriedad.

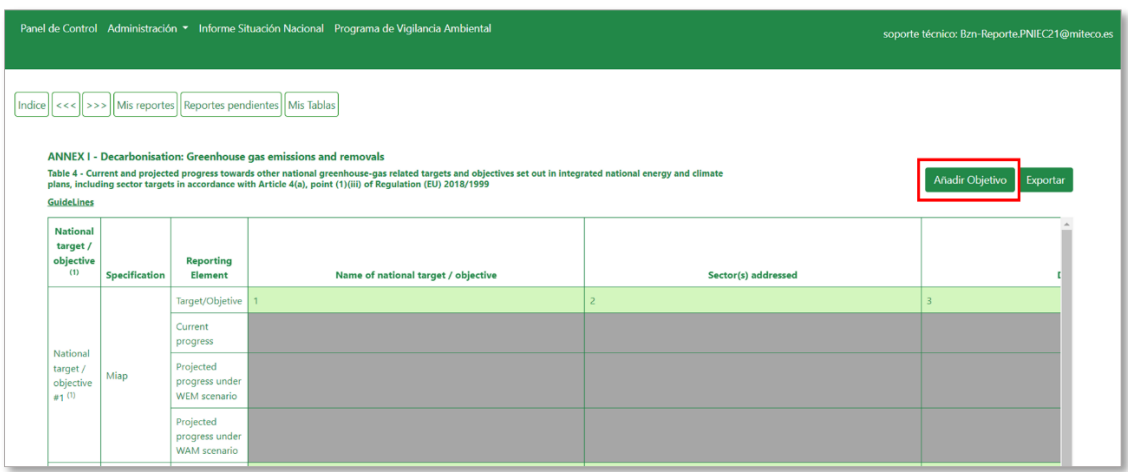

Cuando ha sido identificado como usuario de la herramienta Hermes como consultor o responsable recibirá un correo de acceso en el que se solicitará formatear la contraseña. A continuación, se detalla las funcionalidades de la herramienta Hermes.

# <span id="page-5-0"></span>**3. SERVICIO DE SOPORTE PARA LA APLICACIÓN WEB HERMES-REPORTING**

Antes de entrar en detalle, destacar que todas las dudas, consultas e incidencias relativas a la Aplicación Web Hermes-Reporting deberán ser canalizadas a través del Buzón de Comunicaciones de la Base de Datos para el Reporte del PNIEC, dirigiéndose a la dirección de correo electrónico:

[Bzn-Reporte.PNIEC21@miteco.es](mailto:Bzn-Reporte.PNIEC21@miteco.es)

# <span id="page-5-2"></span><span id="page-5-1"></span>**4. INICIO**

#### 4.1. ACCESO

Para acceder a la aplicación es necesario disponer de acceso a Internet y se utilizará el siguiente enlace:

[https://hermes-reporting.com](https://hermes-reporting.com/)

Al hacer clic en el enlace se le redirigirá al portal de entrada a la aplicación Web:

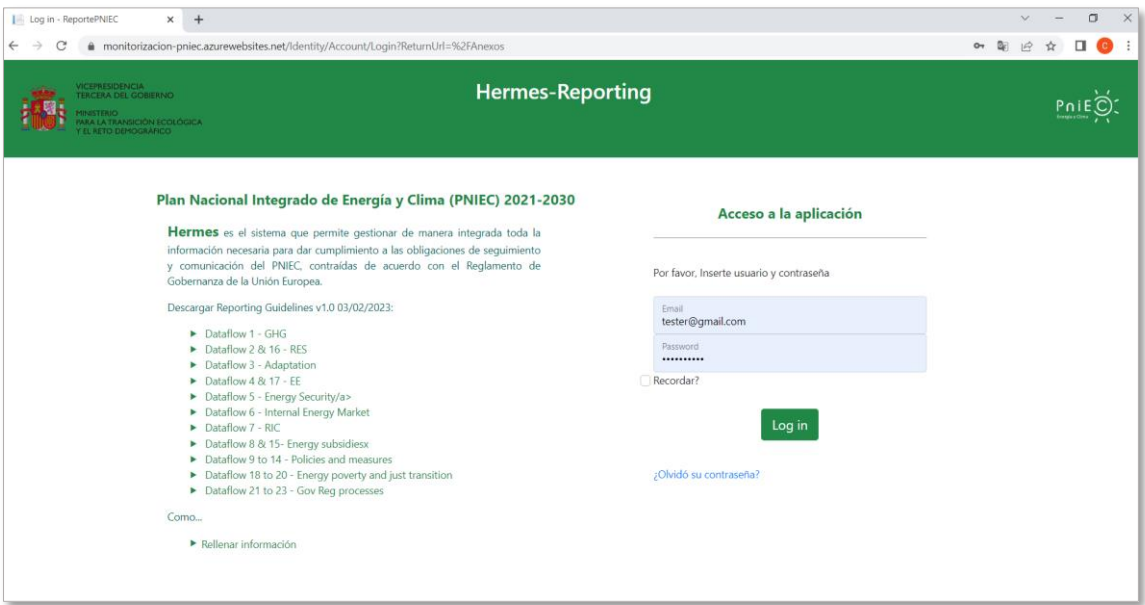

Si es la primera vez que accede a la aplicación se le pedirá que cambie la contraseña:

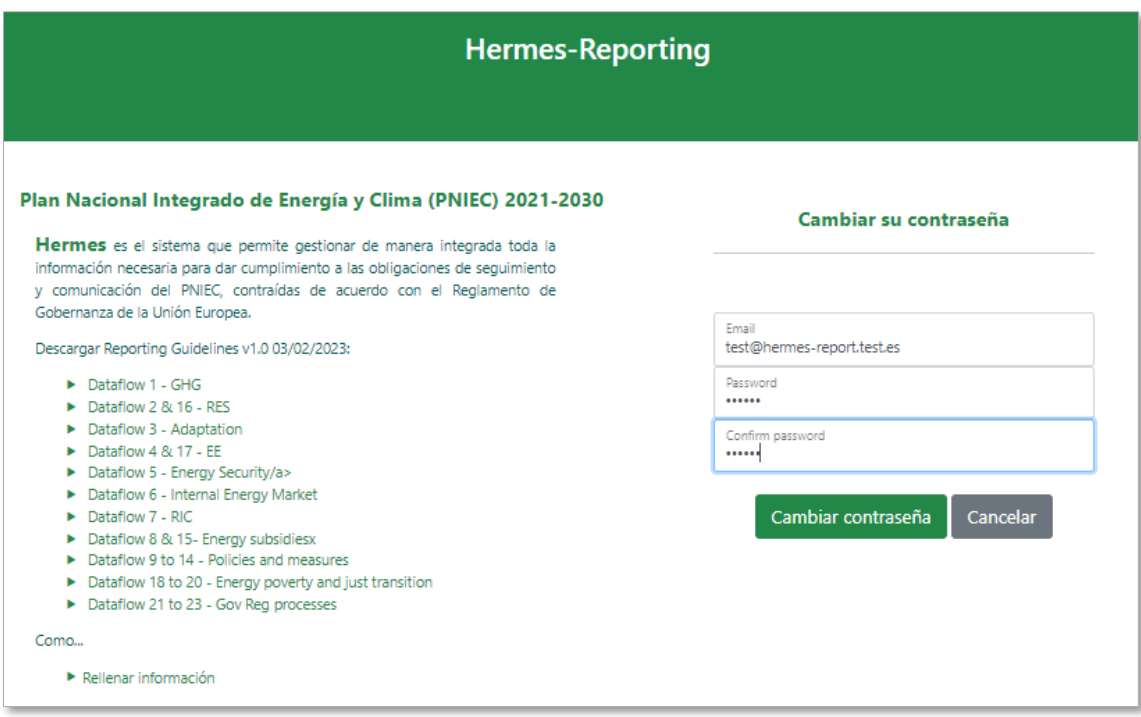

Por motivos de seguridad la contraseña debe de contener un mínimo de 6 caracteres, al menos una letra mayúscula, un número y un símbolo.

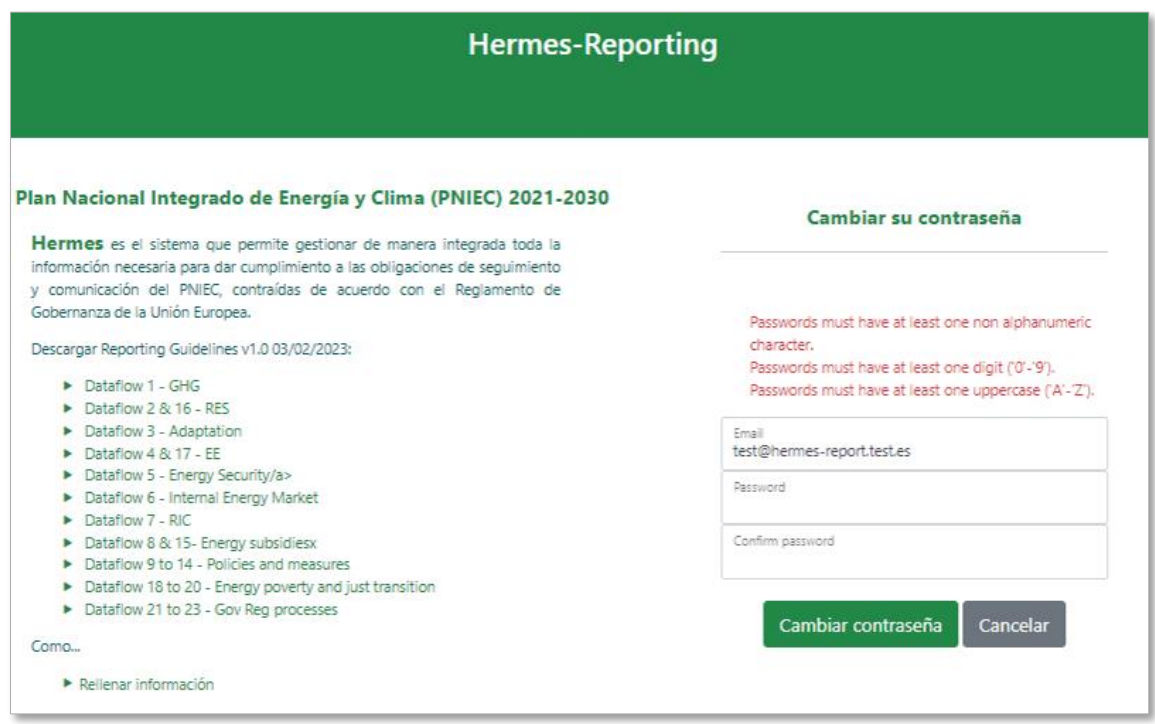

Pulsamos "*Cambiar contraseña*" y saldrá el mensaje de verificación de cambio de contraseña:

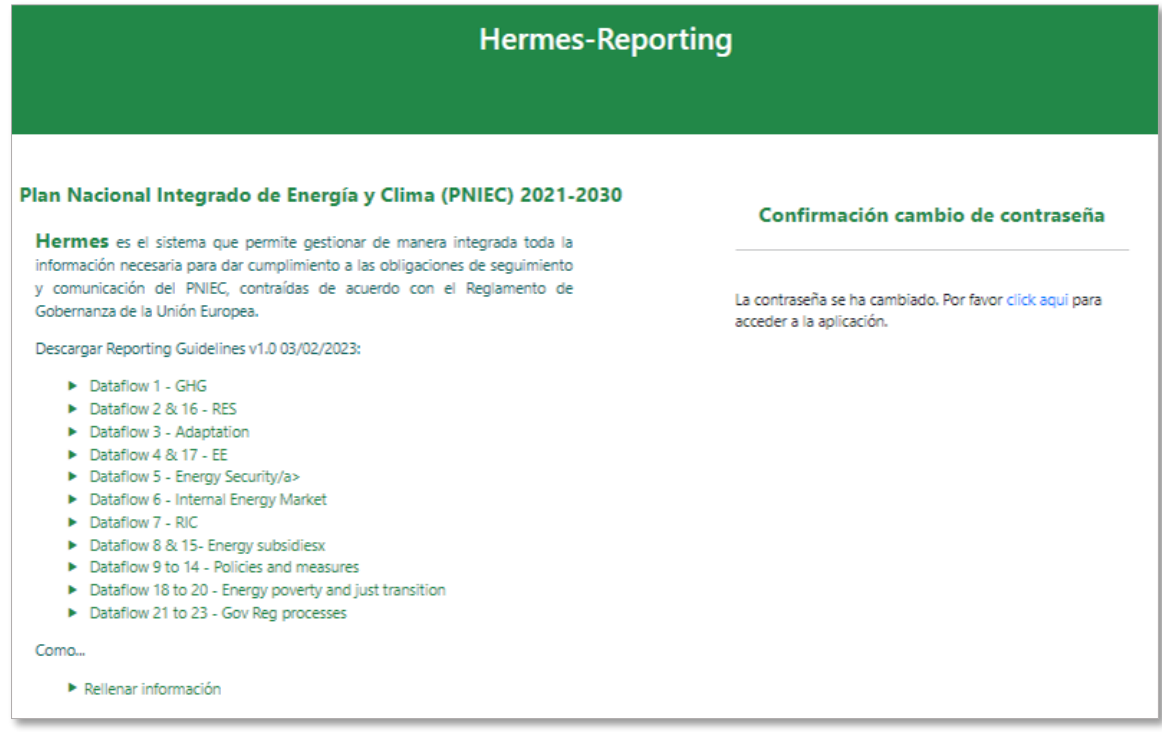

Para acceder a la aplicación habrá que dirigirse a la página principal, podrá realizarse a través del enlace anteriormente indicado o seleccionando el hipervínculo.

En lo que respecta a la estructura, el formato, los detalles técnicos y el proceso general de cumplimentación de la información requerida, se podrán descargar desde el Portal de entrada a la web los documentos denominados "*Reporting Guidelines*":

Descargar Reporting Guidelines v1.0 03/02/2023: Dataflow 1 - GHG  $\triangleright$  Dataflow 2 & 16 - RES  $\triangleright$  Dataflow 3 - Adaptation  $\triangleright$  Dataflow 4 & 17 - EE Dataflow 5 - Energy Security/a> Dataflow 6 - Internal Energy Market Dataflow 7 - RIC Dataflow 8 & 15- Energy subsidiesx Dataflow 9 to 14 - Policies and measures Dataflow 18 to 20 - Energy poverty and just transition > Dataflow 21 to 23 - Gov Reg processes

En estos documentos, elaborados por la Comisión Europea, se proporcionan directrices para cumplimentar cada campo de cada tabla de conformidad con lo establecido en los 23 Anexos del Reglamento de Ejecución (UE) 2022/2299 de la Comisión de 15 de noviembre de 2022, explicando:

- El proceso general de presentación de informes.
- Funciones de los Estados miembros en la presentación de informes sobre la marcha de los trabajos.
- El código de colores utilizado en el Reglamento de Ejecución.
- El proceso de pre-filling, pre-loading y post-filling de datos.

Asimismo, en el Portal de entrada está disponible el vídeo explicativo "*Cómo… rellenar información*":

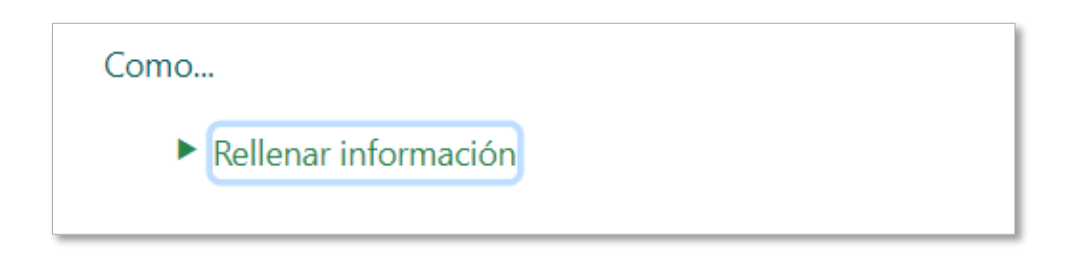

Éste se puede descargar haciendo clic sobre los 3 puntos que aparecen en la parte inferior derecha de la ventana en la que se abre el vídeo:

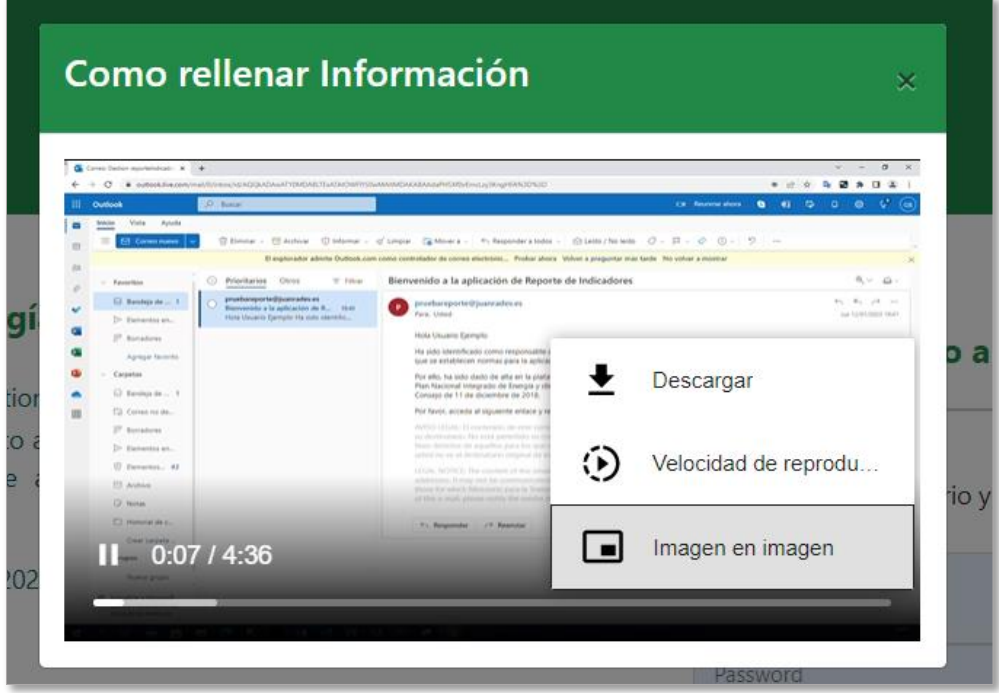

# 4.2. LOGIN

<span id="page-9-0"></span>El acceso a la aplicación está restringido a los usuarios previamente autorizados y registrados en el sistema. Introducimos usuario (email facilitado para autorizar a cada usuario) y contraseña para acceder.

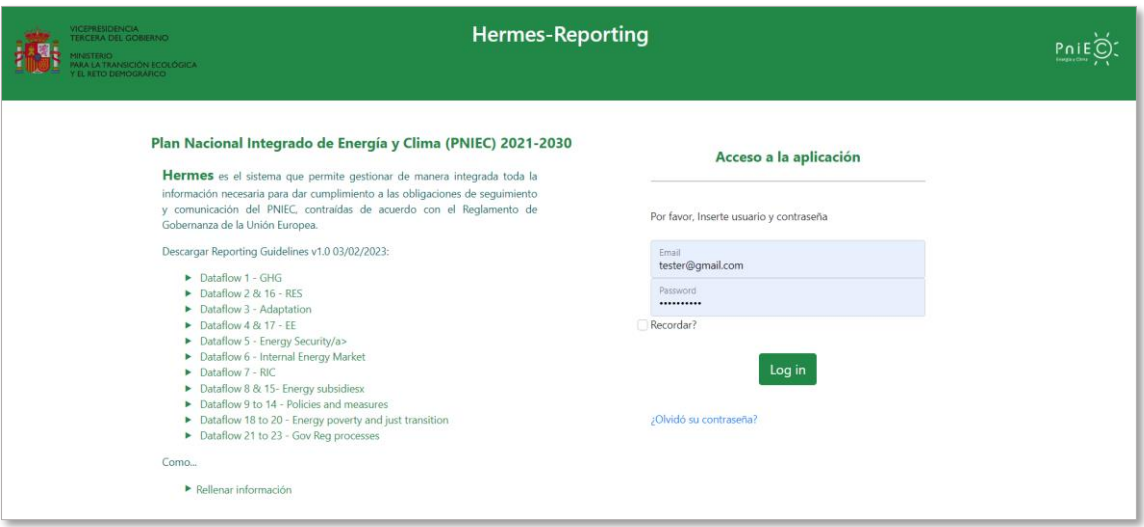

# <span id="page-9-1"></span>4.3. RECORDAR CONTRASEÑA

En caso de olvido de la contraseña es posible restablecerla pulsando en el botón [¿Olvidó su contraseña?](https://monitorizacion-pniec.azurewebsites.net/Identity/Account/ForgotPassword). Una vez introducidos sus datos, se enviará un email al correo electrónico con el que se registró, con un enlace para restablecerla. En caso de que el correo electrónico con el que se registró hubiese cambiado, debe enviar un email de solicitud de soporte a la dirección de correo [Bzn-Reporte.PNIEC21@miteco.es](mailto:Bzn-Reporte.PNIEC21@miteco.es) solicitando su actualización.

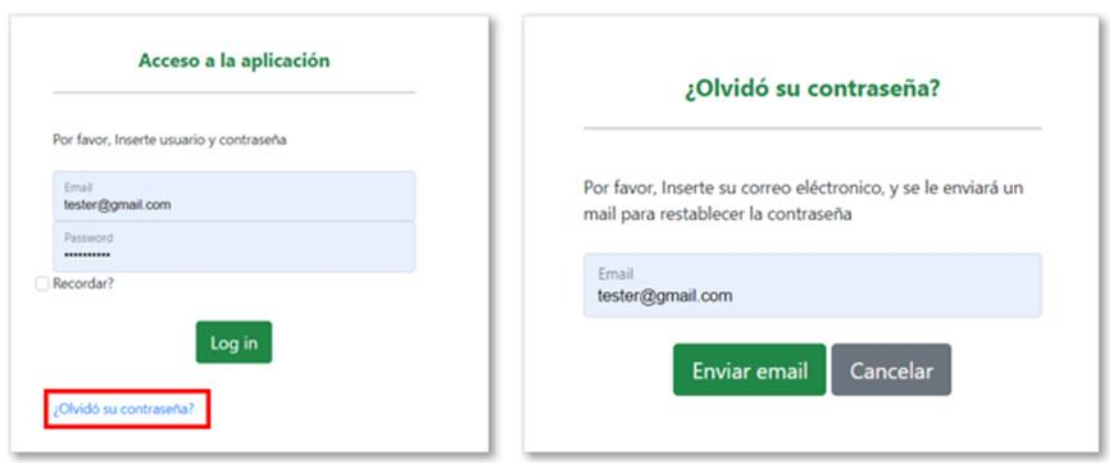

# <span id="page-10-0"></span>**5. PANTALLA PRINCIPAL**

Una vez autenticado en el sistema, el usuario accederá al menú principal del módulo de reporte de indicadores, donde se mostrarán dos secciones principales:

- 1. Informe de Situación Nacional
- 2. Programa de Vigilancia Ambiental

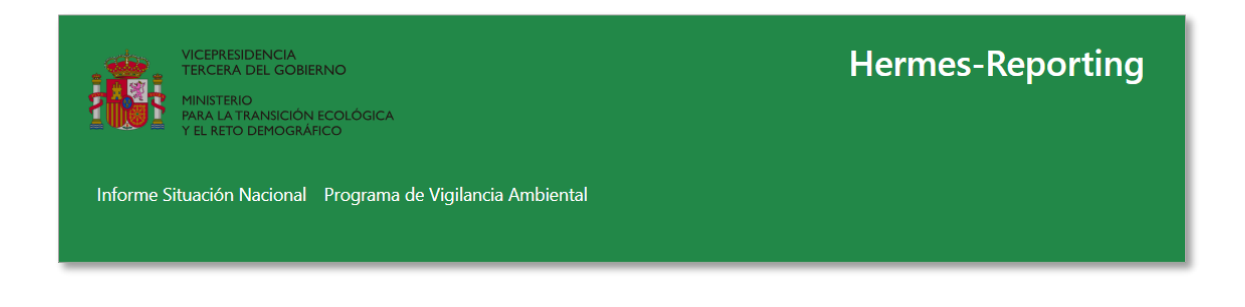

# <span id="page-10-1"></span>5.1. INFORME DE SITUACIÓN NACIONAL. ANEXOS

Desde esta sección se accede a las tablas en las que se recoge toda la información requerida para comunicar a la Comisión Europea la situación del PNIEC. Al acceder a ella, se muestran los apartados descritos a continuación.

#### <span id="page-10-2"></span>5.1.1. ÍNDICE DE ANEXOS

Este listado siempre estará accesible desde la opción "*Índice de Anexos*" del menú izquierdo de la pantalla.

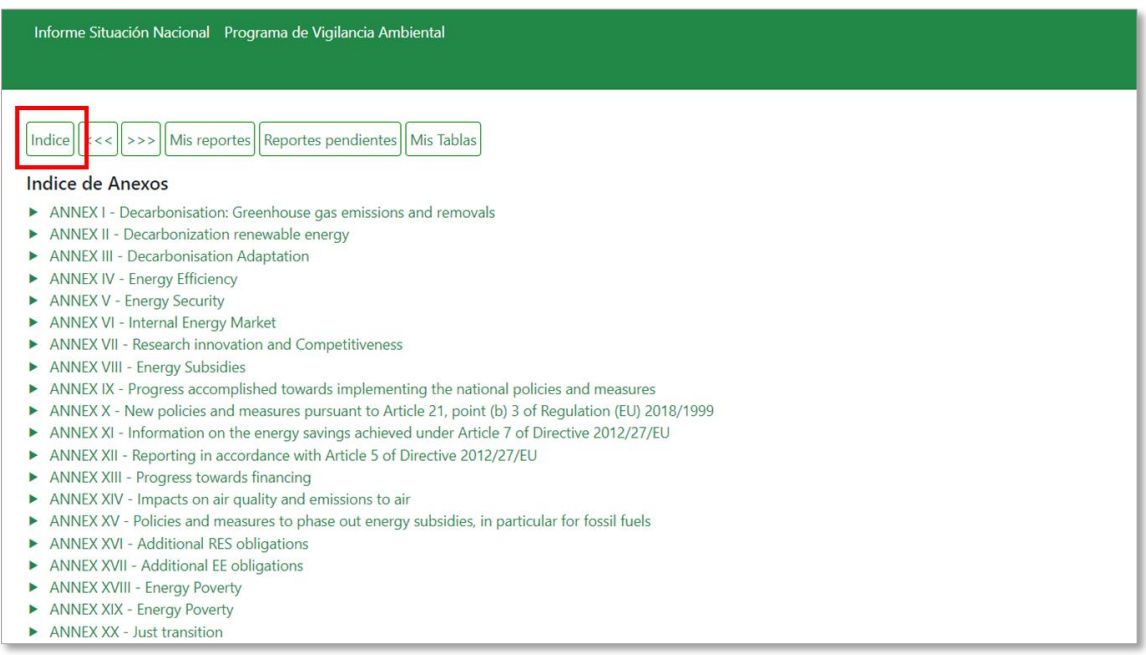

En él, para cada Anexo del Reglamento de Ejecución se mostrará su título y el listado y nombre de las tablas que lo componen.

Para abrir una tabla del listado basta con pulsar sobre el nombre y se abrirá un panel a la derecha de la pantalla con la tabla seleccionada.

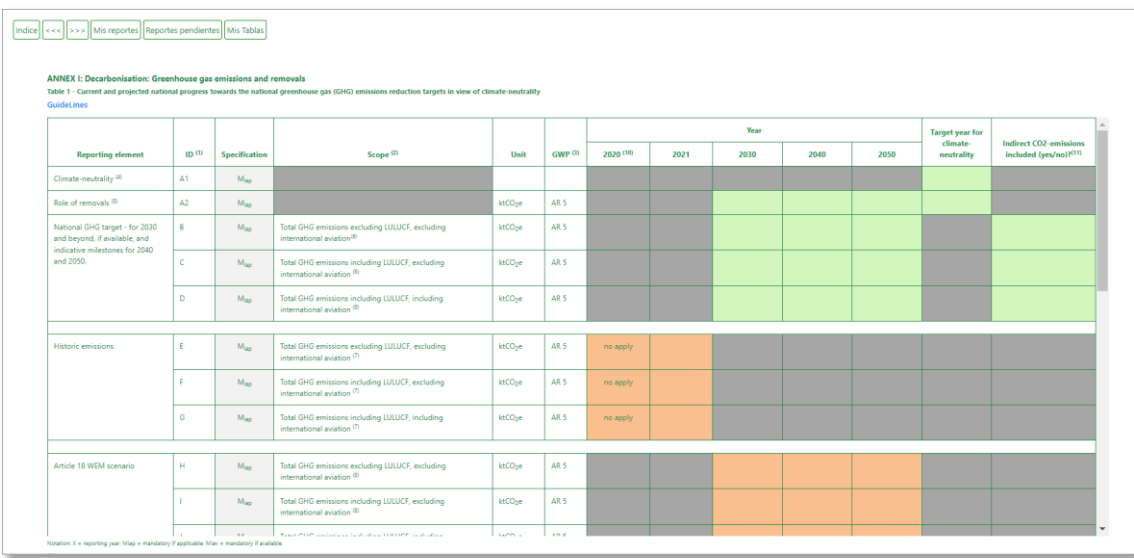

A efectos de cumplimentación, se seguirá el código de colores y las especificaciones de campo establecidos en el Reglamento de Ejecución (UE) 2022/2299 de la Comisión de 15 de noviembre de 2022, es decir:

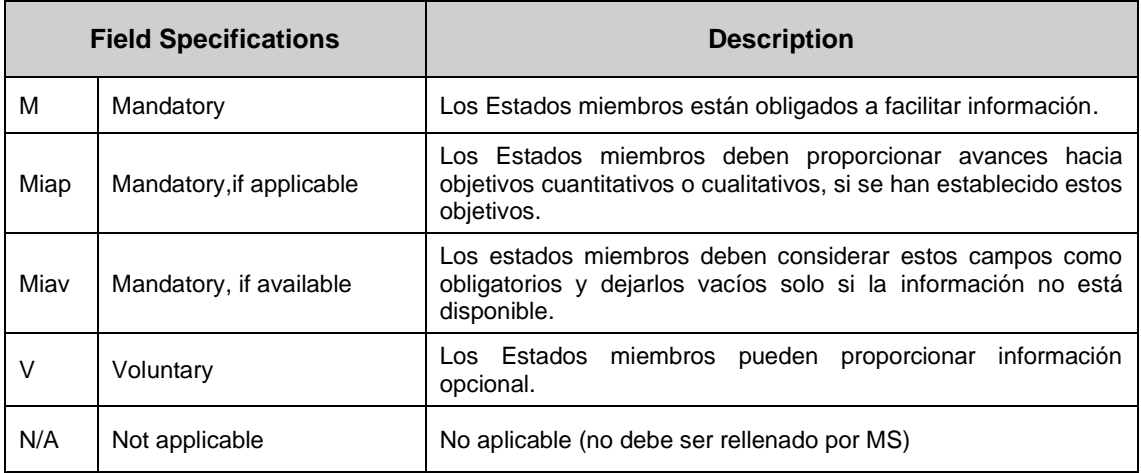

La tabla siguiente indica el significado de los diferentes colores utilizados para identificar cada tipo de dato:

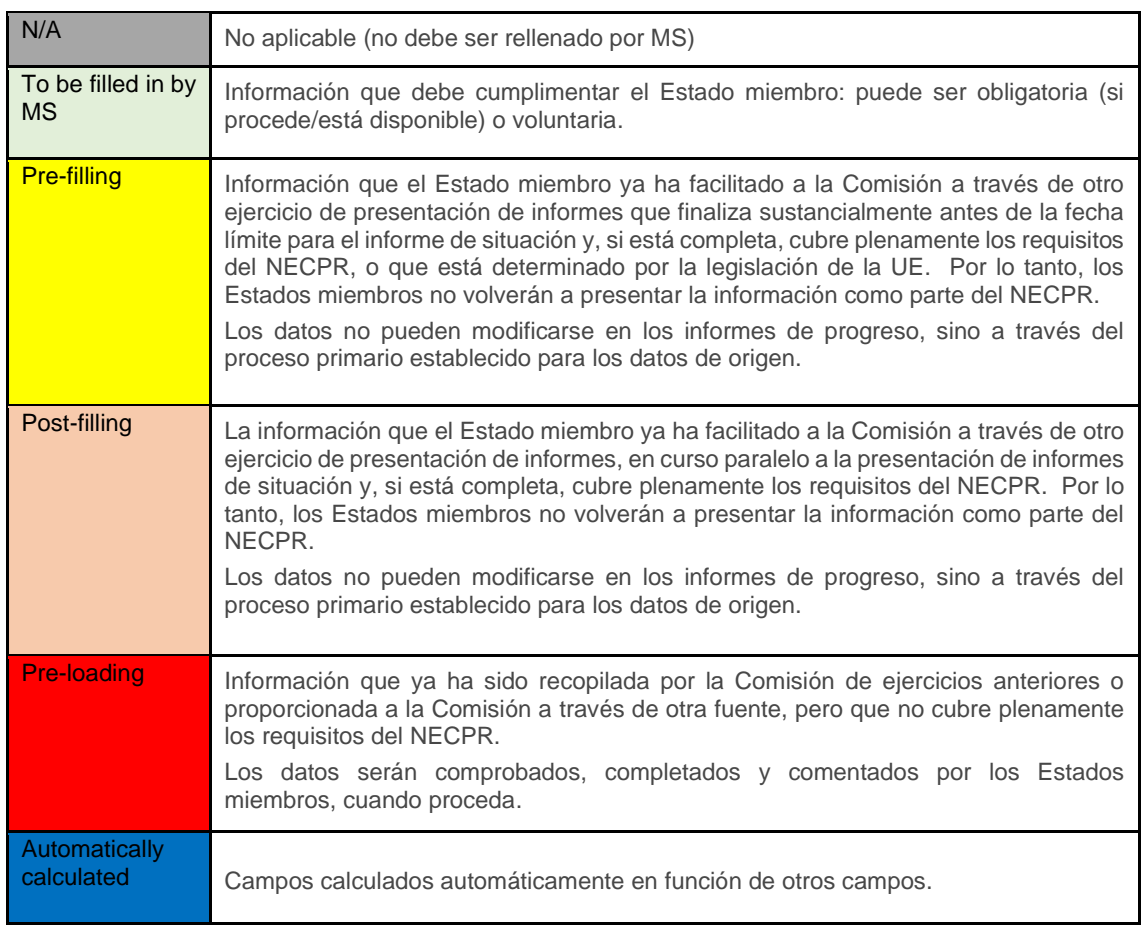

Muchas tablas de los anexos del Reglamento de Ejecución hacen referencias dinámicas a los años, que dependen del año de notificación.

En el cuadro que figura a continuación se resumen las referencias dinámicas utilizadas en los anexos y los años a los que se refieren en los dos primeros ejercicios de presentación de informes en 2023 y 2025.

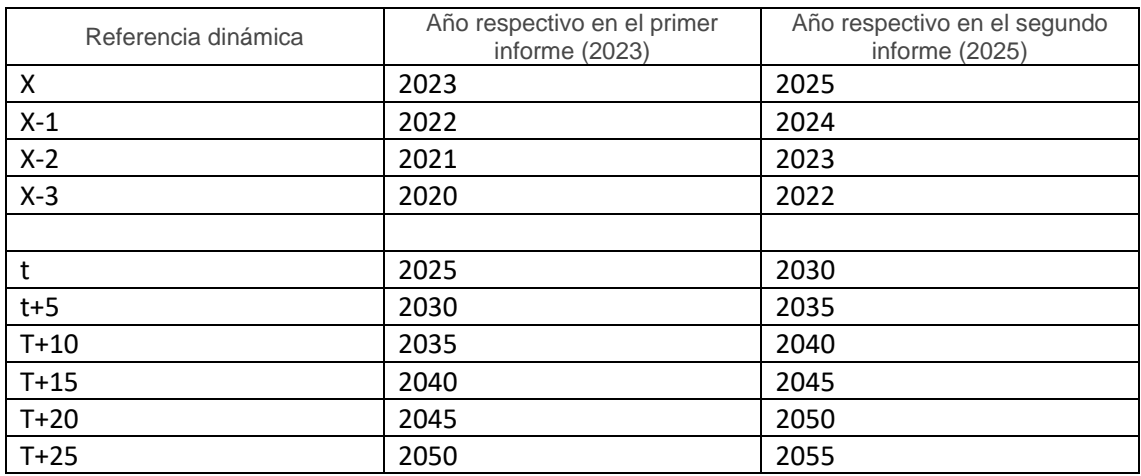

Donde:

- $\bullet$   $t = e$ l primer año futuro que termine con 0 o 5 inmediatamente después del año de referencia.
- $\bullet$   $X = a$ ño de presentación del informe.

Asimismo, es importante señalar que X-3 no se aplica para los primeros informes de progreso presentados en 2023.

#### <span id="page-13-0"></span>5.1.2. MIS REPORTES

Seleccionando la pestaña "*Mis reportes*" el usuario podrá ver el listado de todos aquellos anexos y tablas en los que tiene permisos de escritura, es decir, aquellos elementos para los cuales es responsable de rellenar la información.

Para el resto de los elementos todo usuario de la aplicación tiene permisos de lectura/consulta.

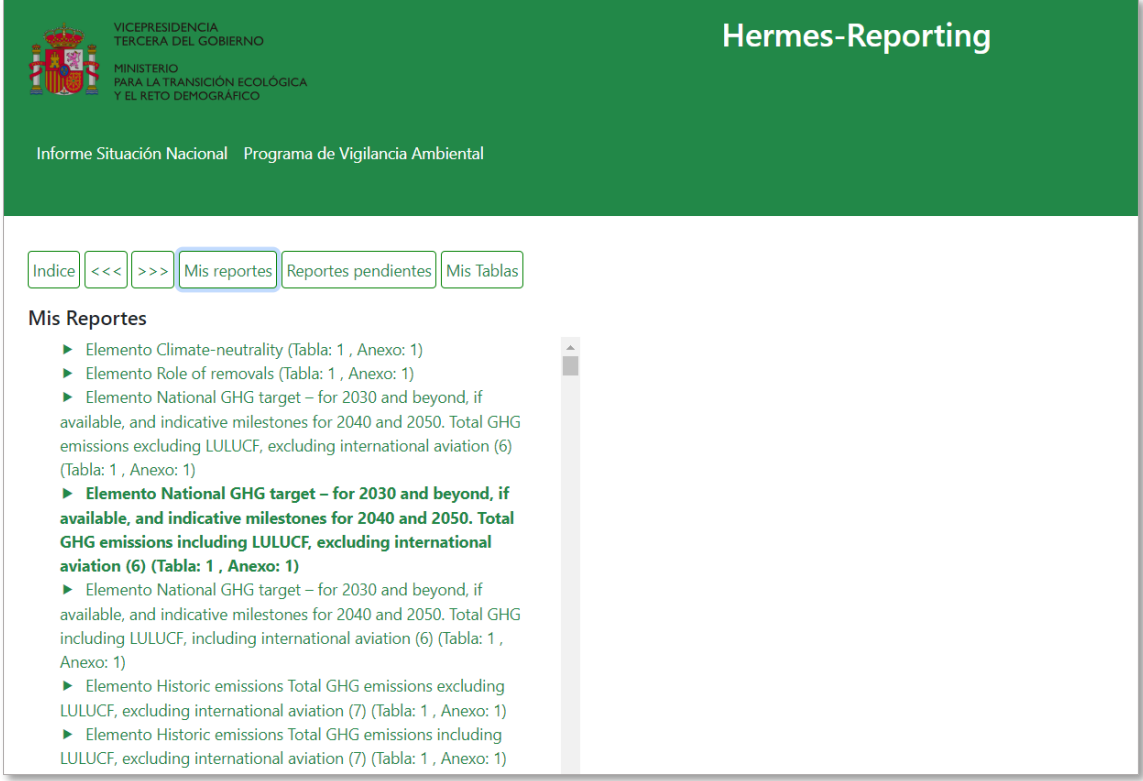

Desplazándose a través del panel de la izquierda, accederá a la tabla y elemento/s correspondientes. Haciendo clic sobre ellos, aparecerán resaltados dentro de la tabla los campos a rellenar:

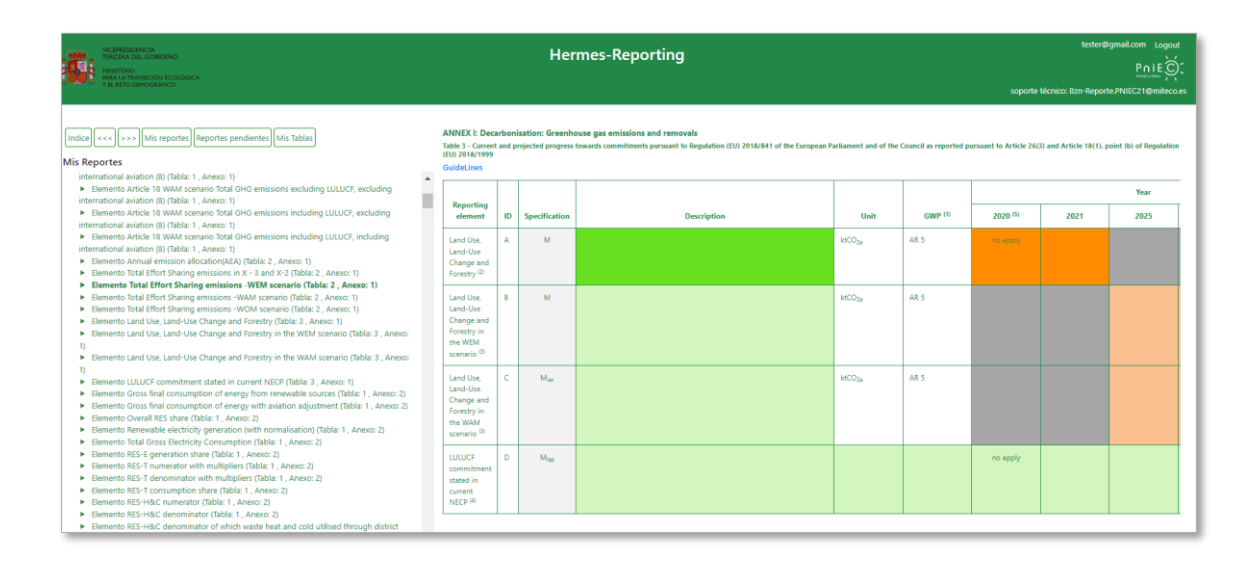

Asimismo, desde la parte superior de cada tabla se podrá visualizar y descargar la Guía con las indicaciones necesarias para la correcta cumplimentación de cada dato:

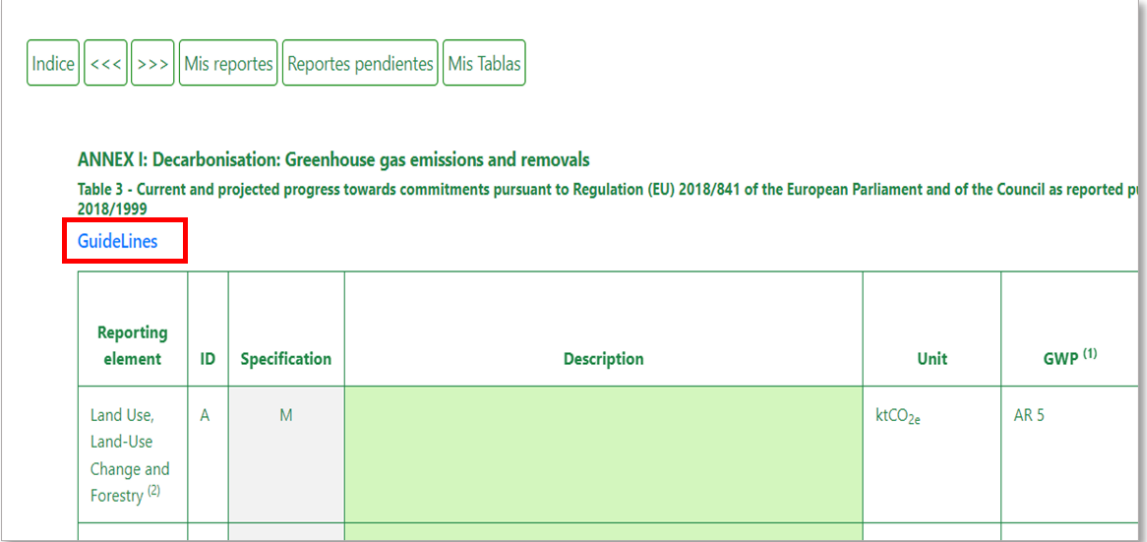

Al acceder al campo resaltado, se abrirá otra ventana desde la que ya se podrá validar o cumplimentar la información requerida en cada caso, siguiendo el código de colores y las especificaciones del Reglamento de Ejecución (UE) 2022/2299 descritos en el apartado 5.1.

Atendiendo a este código de colores tendremos los siguientes tipos de datos:

# • Datos tipo "to be filled in by MS" (verdes)

Información que debe cumplimentar el usuario responsable asignado a ese campo o tabla.

En esta ventana nos encontramos una serie de características comunes para todas las tablas, descritas a continuación:

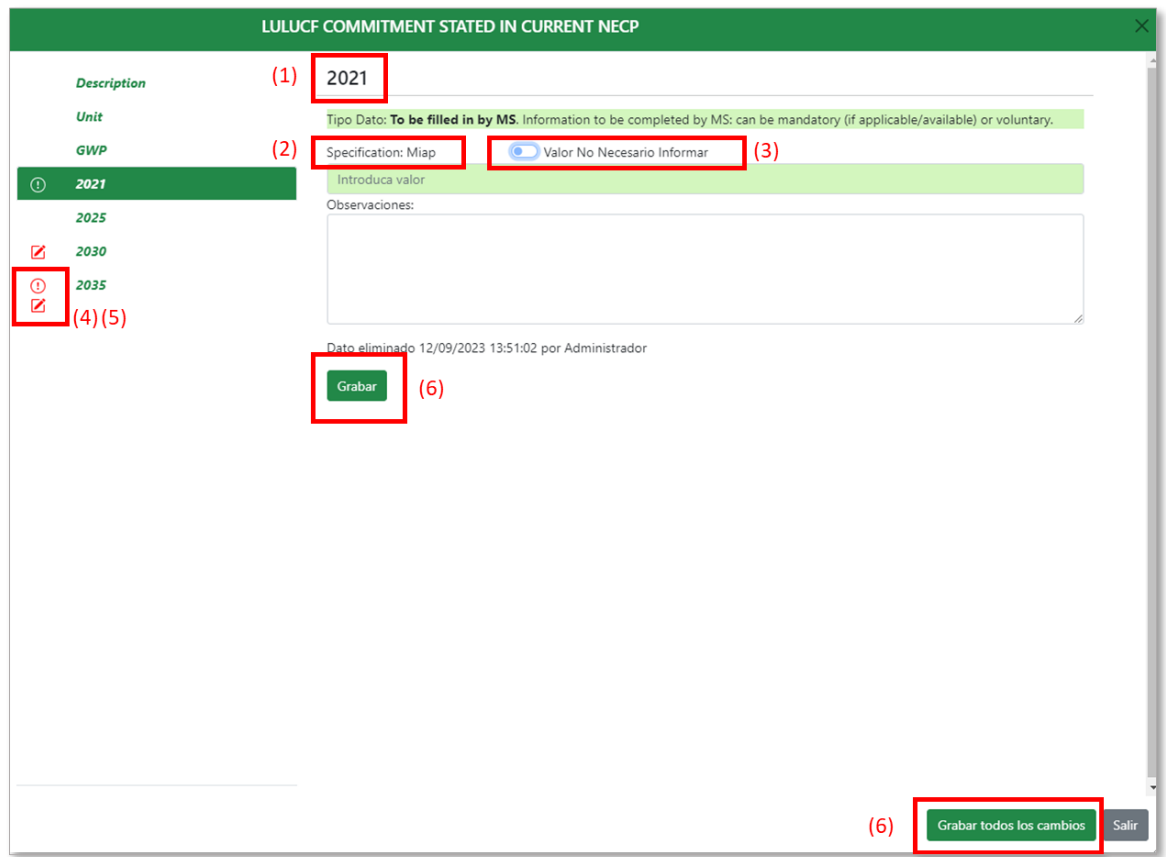

- 1) Nombre del elemento.
- 2) Specification; define la obligatoriedad de reporte de la información, pudiendo ser: Mandatory; Mandatory,if aplicable; Mandatory, if available; Voluntary; Not aplicable.

(*ver descripción en el apartado 5.1*)

3) Valor no necesario informar: aplicable en aquellos casos en los que la información sea del tipo "*obligatoria si procede*", es decir, los Estados miembros están obligados a facilitar la información si se han establecido los objetivos y metas nacionales pertinentes.

- 4) La información pendiente de rellenar aparece señalada con un símbolo de exclamación rojo a la izquierda.
- 5) Los datos ya modificados se mostrarán con un icono de edición (lápiz) que desaparecerá al grabar la información.
- 6) Cuando se completen los datos, existen dos opciones:
	- Botón "*Grabar*", permite grabar cada dato de forma individual.
	- Botón "*Grabar todos los cambios*", permite grabar en una sola acción todos los datos o modificaciones introducidos.
		- Datos tipo "pre-filling" (amarillos) y "post-filling" (naranjas)

En estos campos se presenta información que ya se ha facilitado a la Comisión a través de otro ejercicio de presentación de informes finalizado antes de la fecha límite para la presentación del informe de situación y, si está completa, se considera que cubre plenamente los requisitos del PNIEC. Por lo tanto, no se volverá a presentar esta información como parte de este informe.

Una vez que la Comisión complete el proceso QA/QC (Quality Assurance and Quality Control) para el otro ejercicio de presentación de informes, estos datos se cargarán en Hermes para su validación.

Los datos deben ser revisados y comentados cuando sea necesario, pero no pueden modificarse en Hermes, sino a través del proceso primario establecido para los datos de origen (ejemplo: Eurostat Energy Statistics, GHG projections).

El proceso para la revisión y validación en Hermes de los datos pre-filling (amarillos) y post-filling (naranjas) es el mismo. Al seleccionar cada uno de estos campos se abrirá otra ventana desde la cual se podrá validar la información presentada y comentarla en caso necesario. Para ello, estarán disponibles las opciones:

- *Validado "ok"*, permite grabar el valor del dato revisado cuando se considere que el valor precargado es correcto.
- *Revisado pero erróneo*, permite al usuario rechazar un dato si en la revisión detecta que éste es erróneo o incorrecto. En este caso, el dato no podrá modificarse en Hermes, sino a través del proceso establecido para la corrección/modificación de los datos de origen.

Asimismo, el usuario puede añadir un comentario explicando el motivo de rechazo en el campo "*Observaciones*".

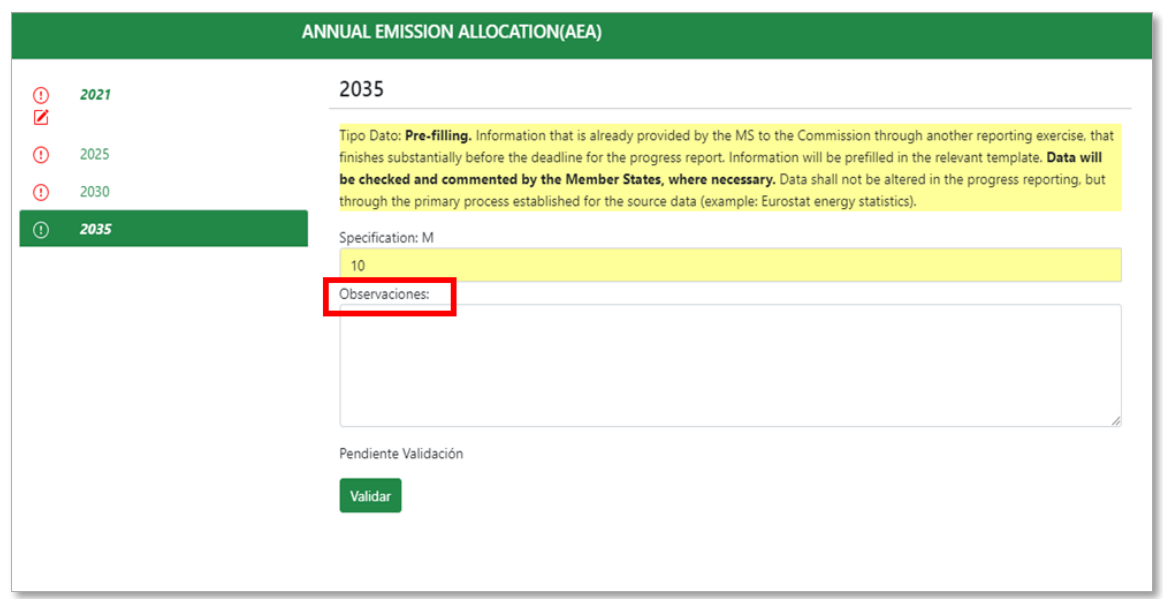

#### <span id="page-17-0"></span>5.1.3. REPORTES PENDIENTES

Seleccionando la pestaña "*Reportes pendientes*" el usuario puede ver en qué tabla y anexo le quedan datos pendientes de cumplimentar.

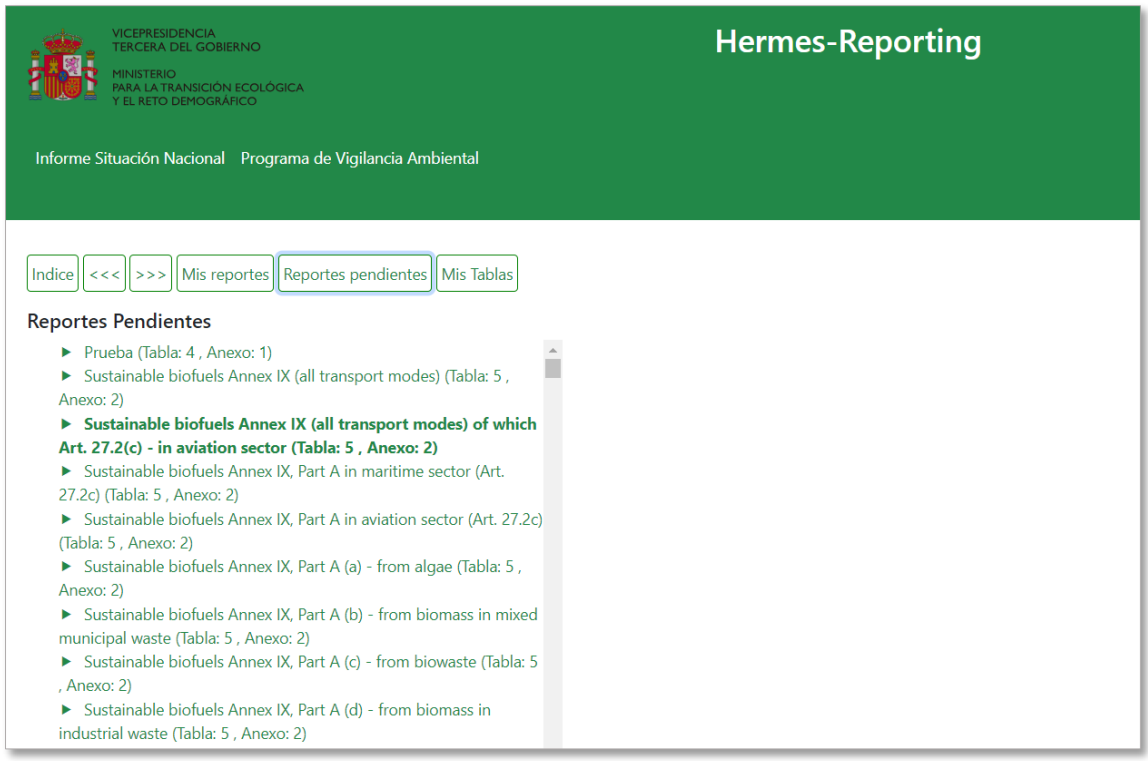

Al igual que en la sección anterior, haciendo clic sobre cada elemento en el panel de la izquierda, aparecerá resaltado en la tabla a la derecha el campo correspondiente.

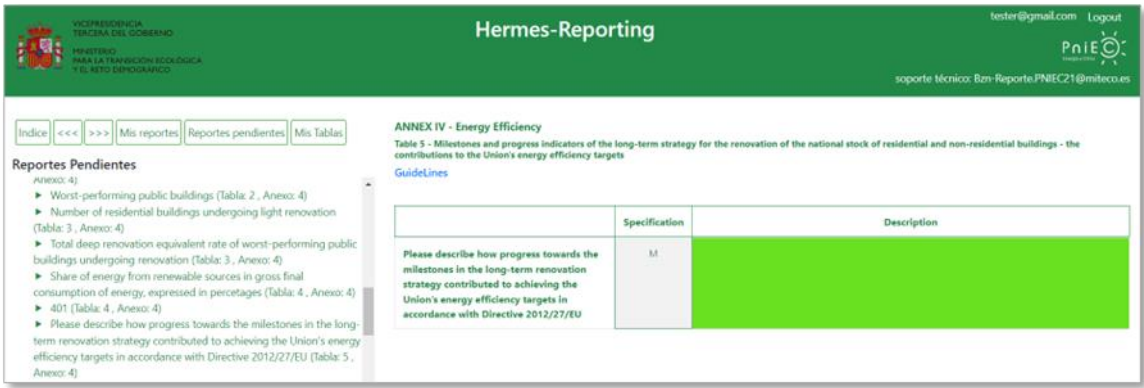

#### <span id="page-18-0"></span>5.1.4. MIS TABLAS

Los Estados miembros deben informar de los avances hacia los objetivos generales, objetivos específicos y contribuciones nacionales por separado con respecto a las cinco dimensiones de la Unión de la Energía. Para ello, los usuarios responsables de reportar esta información tienen habilitada la posibilidad de añadir, modificar y eliminar elementos en las tablas de objetivos.

La lista de tablas en las que el usuario tiene permisos de edición se muestra a través de la pestaña "*Mis Tablas*".

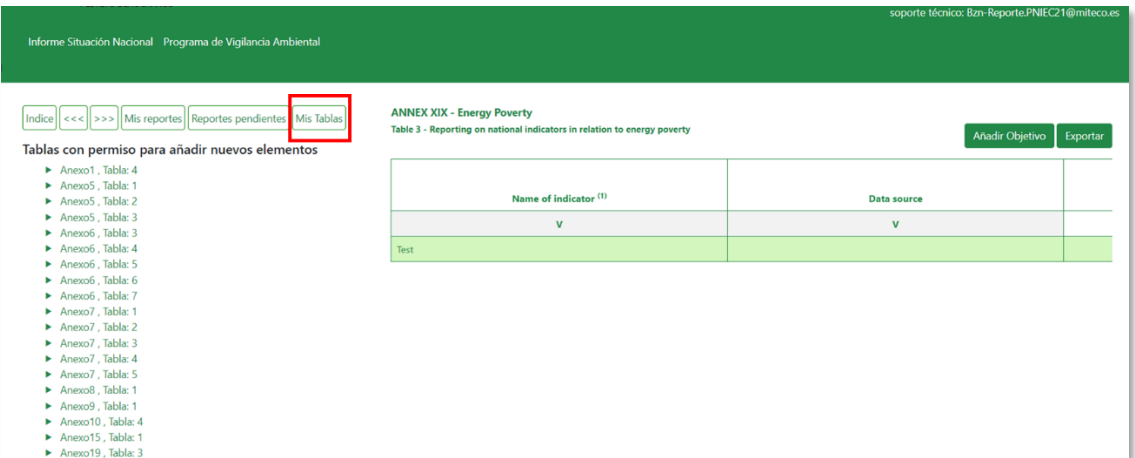

Para dar de alta un objetivo basta con acceder a la lista del menú de la izquierda, seleccionar la tabla en la que se quiera reportar la información y crear un nuevo registro utilizando la opción "*Añadir Objetivo*":

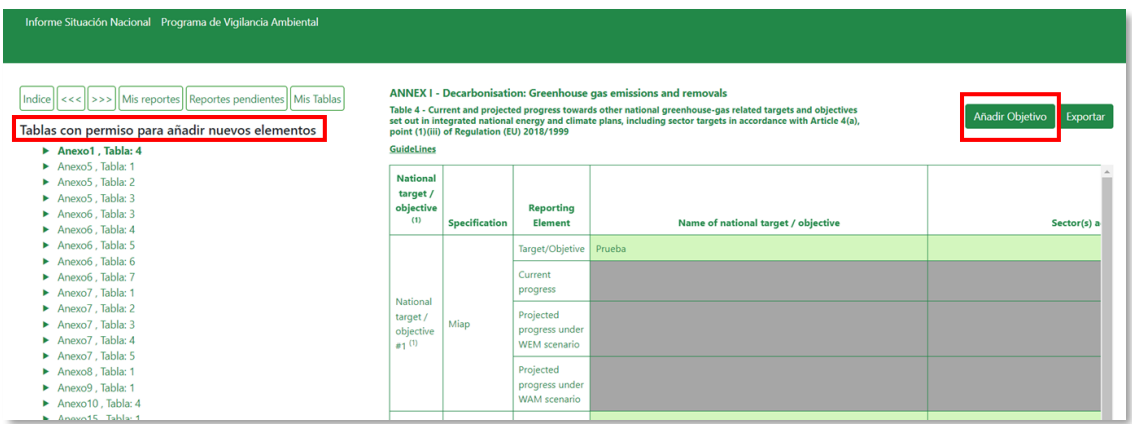

Se abrirá una ventana emergente donde se identifica el número y nombre de la tabla seleccionados y desde la cual podemos definir el elemento a reportar:

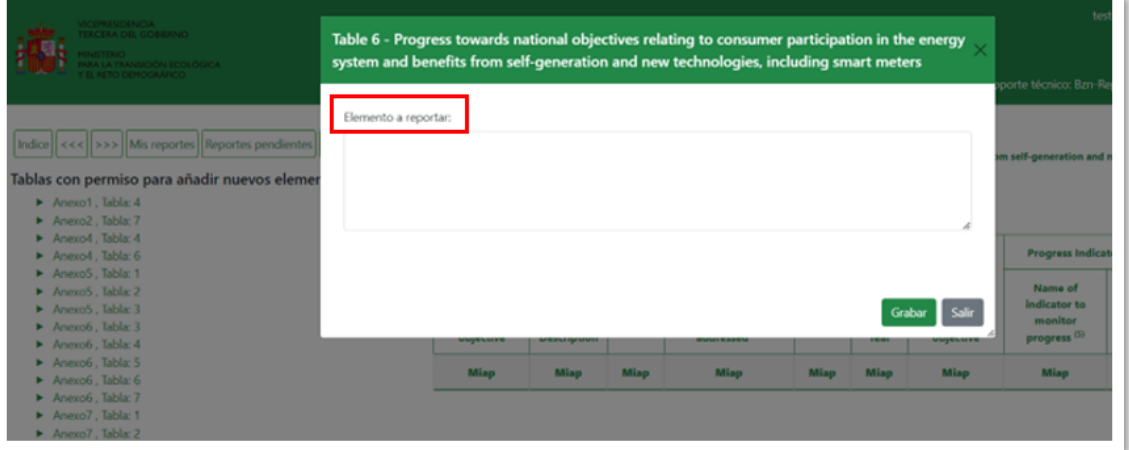

Pulsando el botón "*Grabar*" aparecerá un nuevo registro en la tabla con el nombre del objetivo que se haya definido.

Cada objetivo se añadirá en una fila separada, es decir, cada fila de la plantilla representa un objetivo independiente.

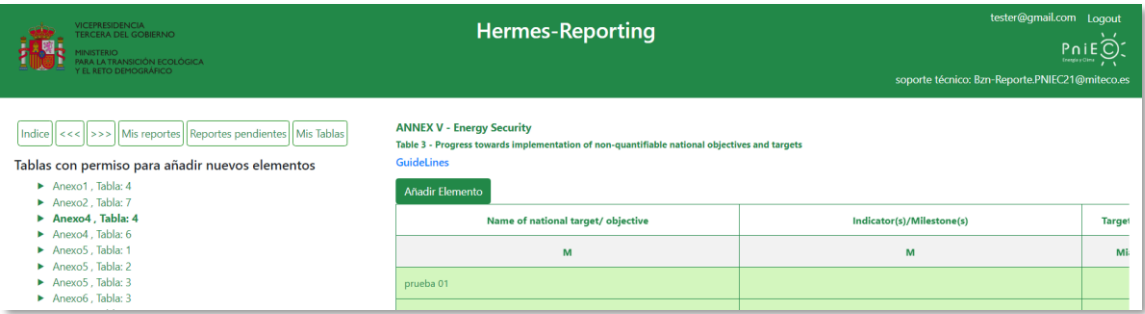

Una vez creado el objetivo, automáticamente se le asignarán al usuario que lo ha creado como responsable cada uno de los elementos de reporte asociados a ese objetivo y aparecerá en las secciones "*Mis reportes*" y "*Reportes pendientes*" (hasta que se rellene la información requerida).

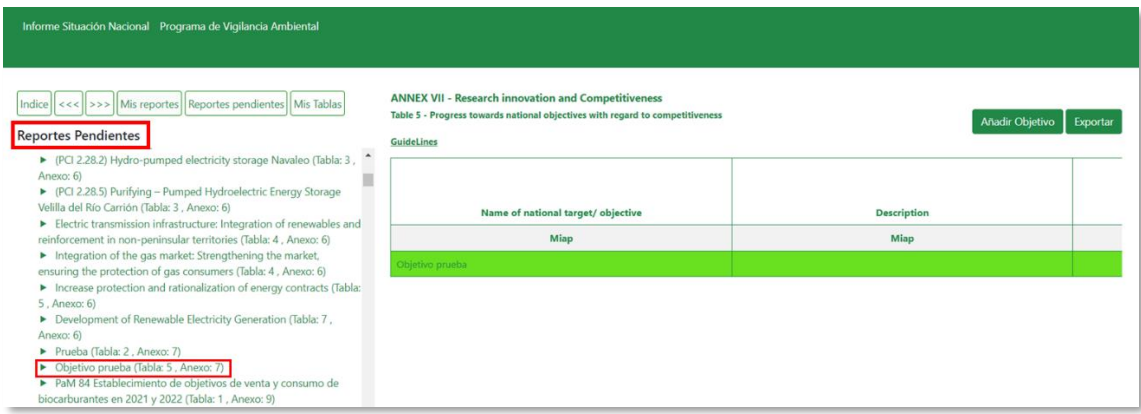

Después de haber creado y guardado un objetivo, es posible modificarlo del mismo modo que con los otros elementos de reporte presentados en la aplicación.

El usuario puede editar el objetivo que esté definiendo si hace clic sobre el registro correspondiente. Se abrirá una ventana que contiene los campos necesarios para facilitar la información asociada al hito/objetivo que se haya establecido.

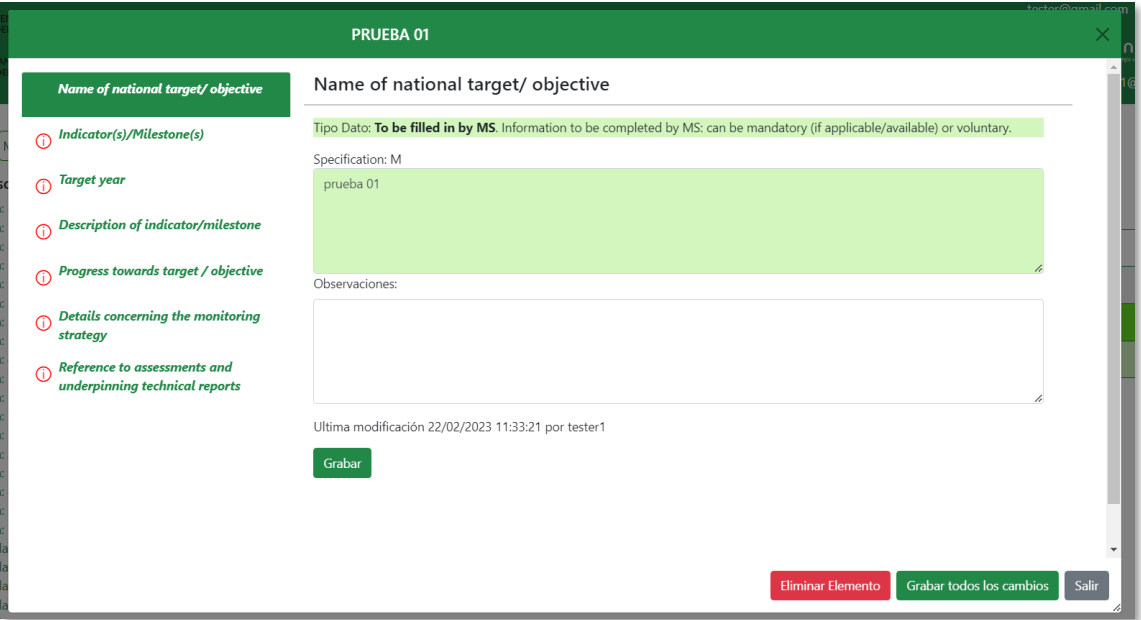

Análogamente, para eliminar un hito/objetivo de una tabla, se deberá seleccionar el registro que se quiera eliminar y, a continuación, hacer clic en el botón "*Eliminar elemento*":

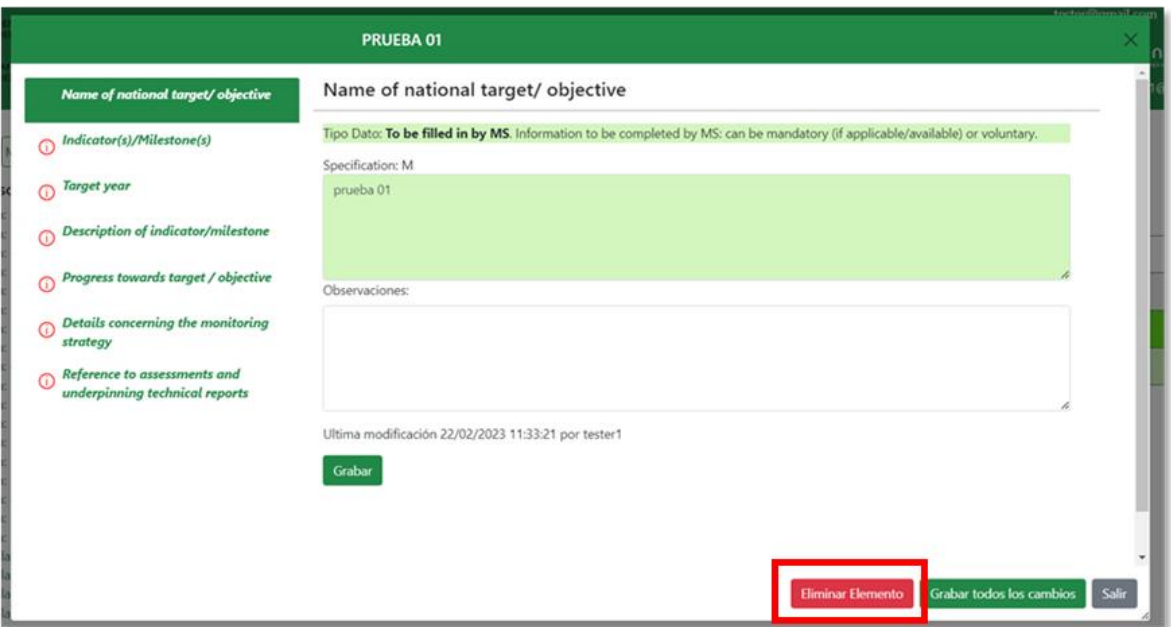

Al eliminar un objetivo, se eliminará todo el contenido de la fila correspondiente al registro seleccionado.

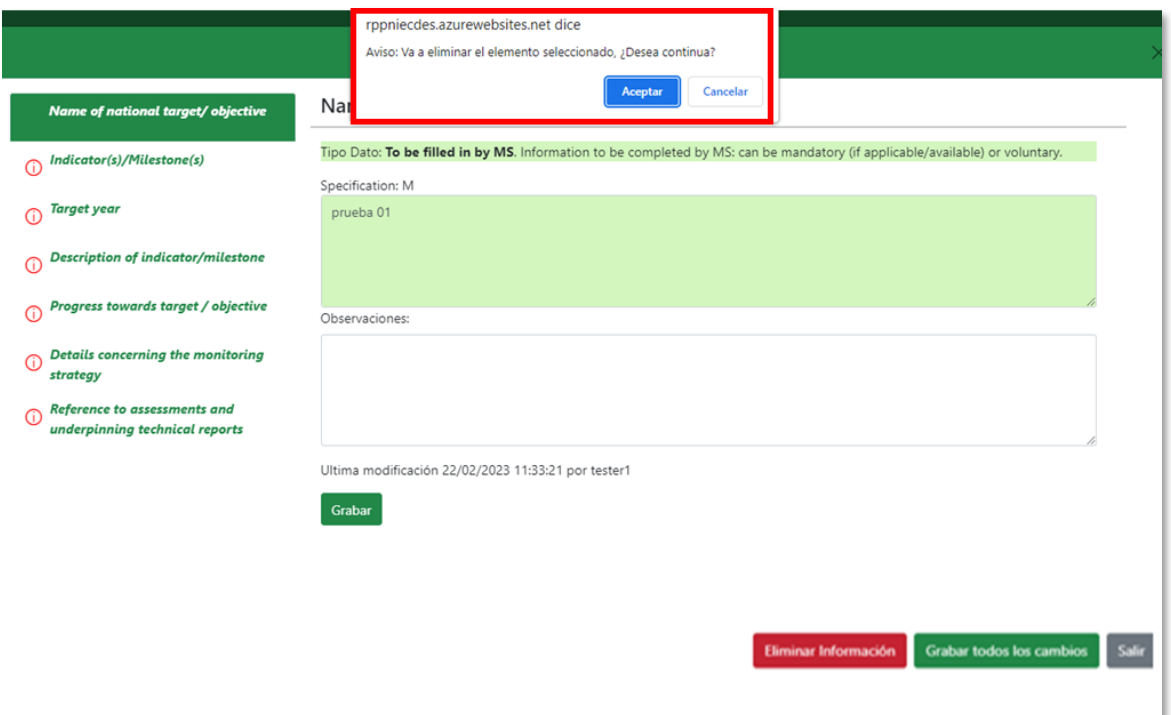

Tras confirmar la eliminación del elemento seleccionado, en la parte superior derecha de la pantalla aparece el mensaje "*La información se ha eliminado con éxito*" y el elemento eliminado desaparece de la base de datos y, por tanto, de la tabla.

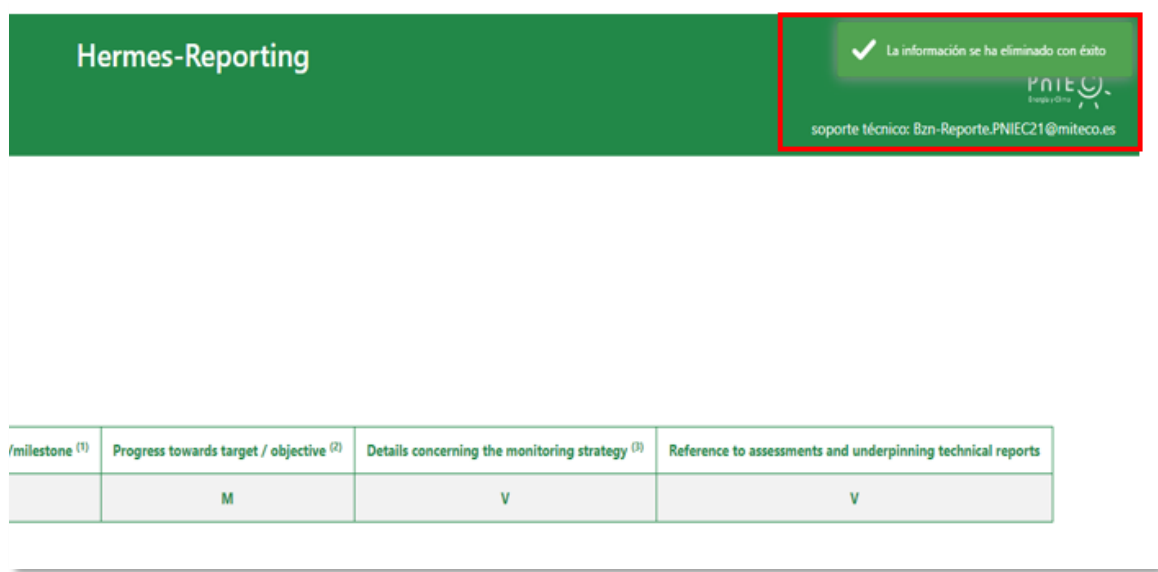

# <span id="page-22-0"></span>5.1.5. POLICIES & MEASURES (PAMS)

Para cada política y medida notificada, los responsables de reporte tendrán la posibilidad de incluir la información especificada en todas las tablas del anexo IX a XIV del Reglamento de Ejecución (EU) 2022/2299 y las tablas 2 y 3 del anexo XXIV del Reglamento de Ejecución (EU) 2020/1208. A continuación, se indican las tablas de presentación de informes pertinentes para todas las políticas y medidas, y cuáles son propias para tipos específicos de políticas y medidas:

- Anexo IX, tabla 1: Principales características y progresos en la aplicación de políticas y medidas.
- Anexo IX, tabla 2: Resultados disponibles de las evaluaciones ex ante y ex post de los efectos de políticas y medidas individuales o de grupos de políticas y medidas sobre la producción de energía renovable.
- Anexo IX, tabla 3: Resultados disponibles de las evaluaciones ex ante y ex post de los efectos de políticas y medidas individuales o de grupos de políticas y medidas sobre la eficiencia energética.
- Anexo IX, tabla 4: Costes y beneficios previstos y realizados disponibles de políticas y medidas individuales o de grupos de medidas sobre producción de energía renovable.
- Anexo IX, tabla 5: Costes y beneficios previstos y realizados disponibles de políticas y medidas individuales o en grupo de políticas y medidas de eficiencia energética.
- Anexo X, tabla 1: Sistemas de obligaciones de eficiencia energética (EEOS).
- Anexo X, tabla 2: Medidas de política alternativas.
- Anexo X, tabla 3: Información sobre medidas fiscales.
- Anexo X, tabla 4: Información sobre la duración de las acciones individuales subvencionables para las políticas y medidas notificadas en virtud del artículo 7 de la Directiva 2012/27/UE.
- Anexo XI, tabla 1: Ahorro de energía logrado mediante el artículo 7 de la Directiva 2012/27/UE en el año X-2.
- Anexo XI, tabla 2: Ahorro de energía logrado mediante el artículo 7 de la Directiva 2012/27/UE en el año X-3.
- Anexo XII, tabla 1: Superficie total renovada de los edificios con calefacción y/o refrigeración propiedad de la administración central de los Estados miembros y ocupados por ella a que se refiere el artículo 5, apartado 1, de la Directiva 2012/27/UE.
- Anexo XII, tabla 2: Cantidad de ahorro de energía en los edificios admisibles que sean propiedad de su administración central y estén ocupados por ella a que se refiere el artículo 5, apartado 6, de la Directiva 2012/27/UE.
- Anexo XIII, tabla 1: Progresos realizados en la consecución de la financiación.
- Anexo XIV, tabla 1: Impactos en la calidad del aire y emisiones a la atmósfera.
- Anexo XXIV, tabla 2: Resultados disponibles de las evaluaciones ex post y ex ante de los efectos de políticas y medidas, o de grupos de políticas y medidas, en la mitigación del cambio climático.
- Anexo XXIV, tabla 3: Costes y beneficios proyectados y efectivos disponibles de las políticas y medidas únicas o agrupadas relativas a la mitigación del cambio climático.

En la tabla 1 del anexo IX se recogerá la información relativa a las principales características y progresos realizados en la aplicación de todas las políticas y medidas notificadas.

No hay ningún requisito para ordenar las PaMs de un modo determinado, por lo que pueden cambiarse de posición y agruparlas si se considera apropiado. No obstante, todas las PaMs deben ser reportadas como PaMs individuales; es decir, un grupo de PaMs siempre debe estar constituido por PaMs que también se han incluido en la tabla como PaM únicas (single), incluso cuando el nivel de detalle disponible sea diferente.

Asimismo, no es posible incluir una PaM group dentro de otro grupo. Por ello, en el caso de una PaM agrupada únicamente se mostrará el listado de PaMs individuales entre las opciones a seleccionar para crear el grupo.

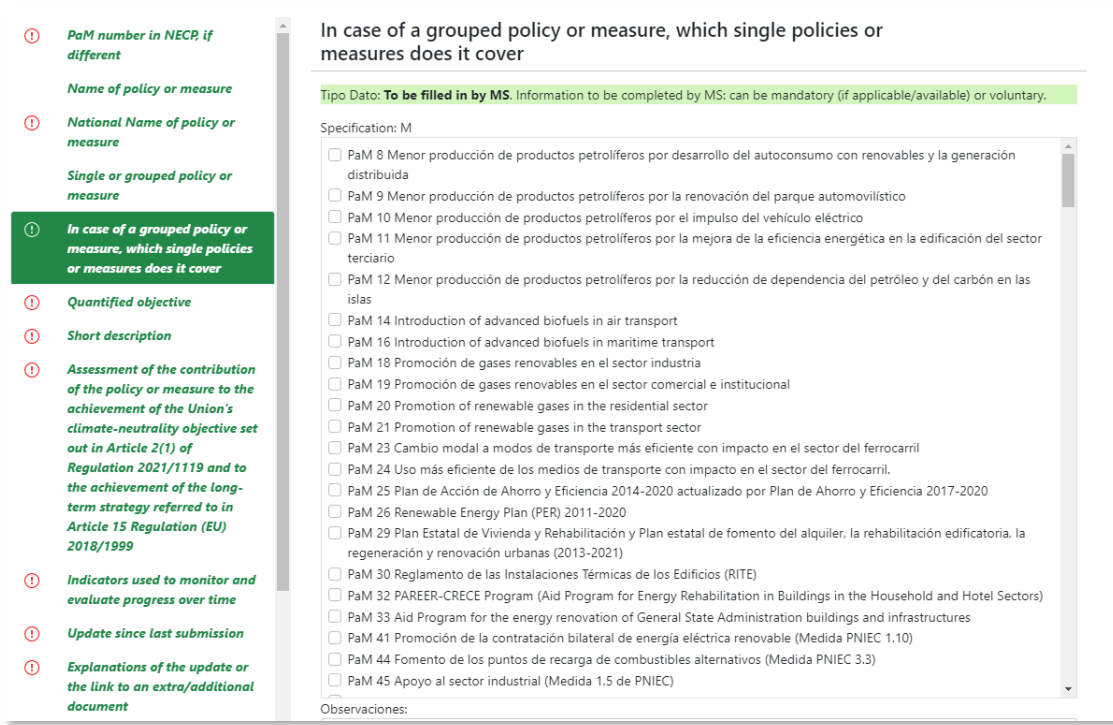

Al comunicar información de una PaM group los campos:

- Dimension(s)
- Relevant objective
- Geographical coverage
- Sector(s) affected
- Objective
- Type of policy instrument
- Union policies which resulted in the implementation of the PaM
- Status of implementation
- Implementation period. Start / Finish
- Entities responsable for implementing the policy
- Dimension specific reporting

no se mostrarán ni serán editables, por tratarse de información que la Comisión Europea rellenará automáticamente en base a la información comunicada para cada PaM individual dentro de ese grupo. Estos campos se mostrarán en la tabla sombreados en color gris.

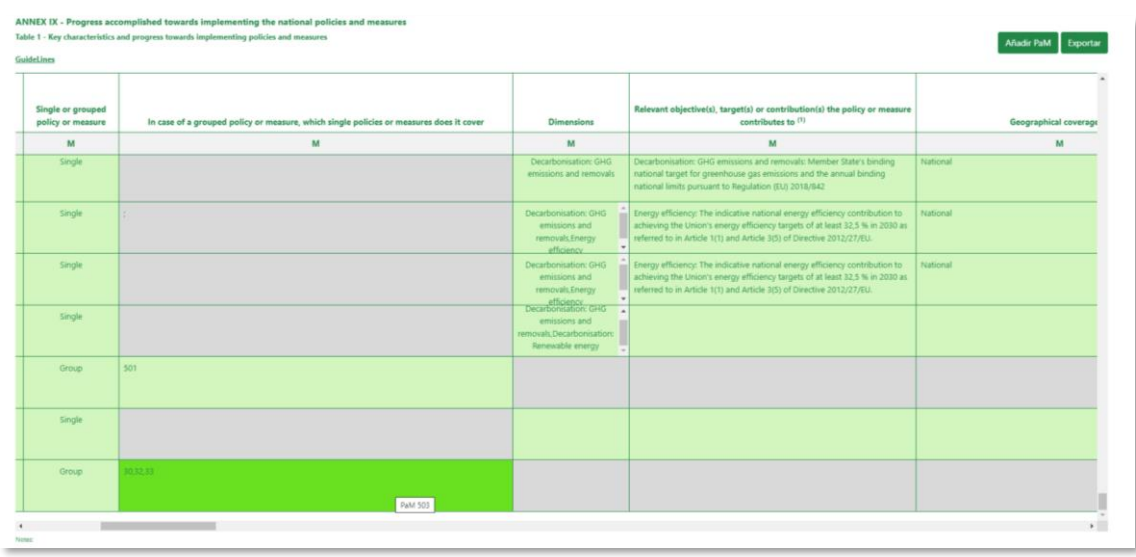

El resto de los campos deben rellenarse con el mismo nivel de detalle que en el caso de PaMs individuales.

Al igual que con el resto de los elementos de reporte, haciendo clic sobre el registro de una PaM o grupo de PaMs se abrirá una ventana con todos los campos asociados a ella y la obligatoriedad de reportar la información:

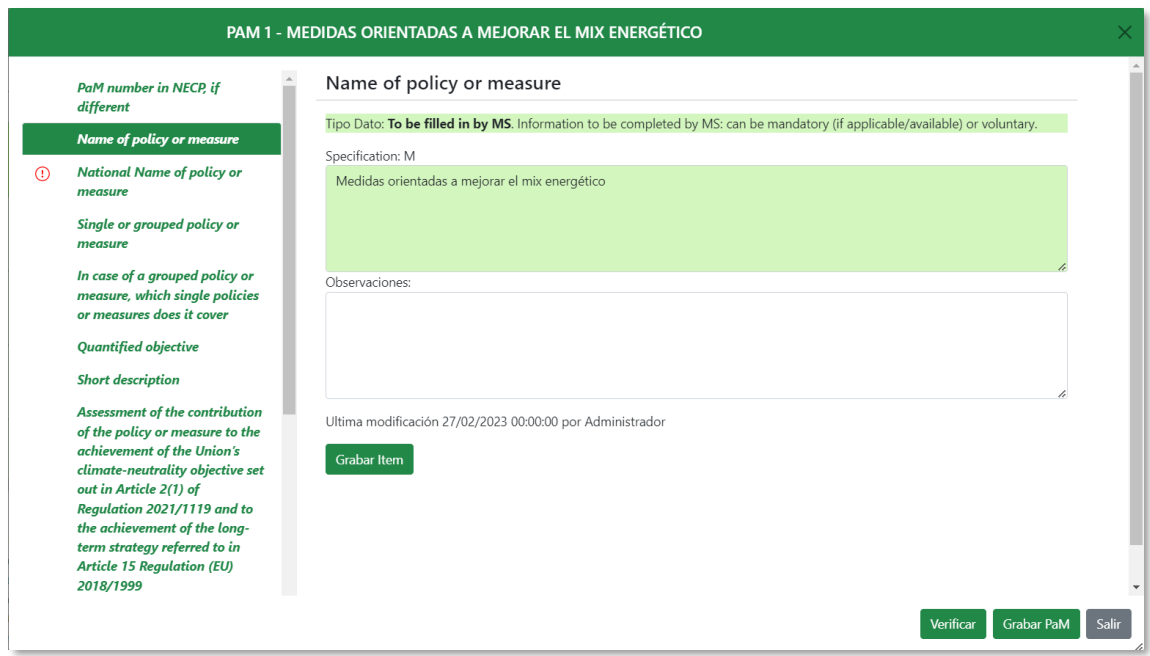

El símbolo de exclamación a la izquierda de cada campo nos indica la información que aún está pendiente de rellenar para esa PaM.

Los usuarios responsables de rellenar la información relativa a las políticas y medidas tienen la posibilidad de añadir, modificar y eliminar registros (es decir, añadir, modificar o eliminar PaMs) en la tabla 1 del anexo IX y en las tablas 2 y 3 del anexo XXIV.

Toda nueva política o medida tendrá que darse de alta primero en la tabla 1 del anexo IX: "*Key characteristics and progress towards implementing policies and measures*". Para ello, está disponible la opción "Añadir PaM" que aparece en la parte superior derecha de la tabla:

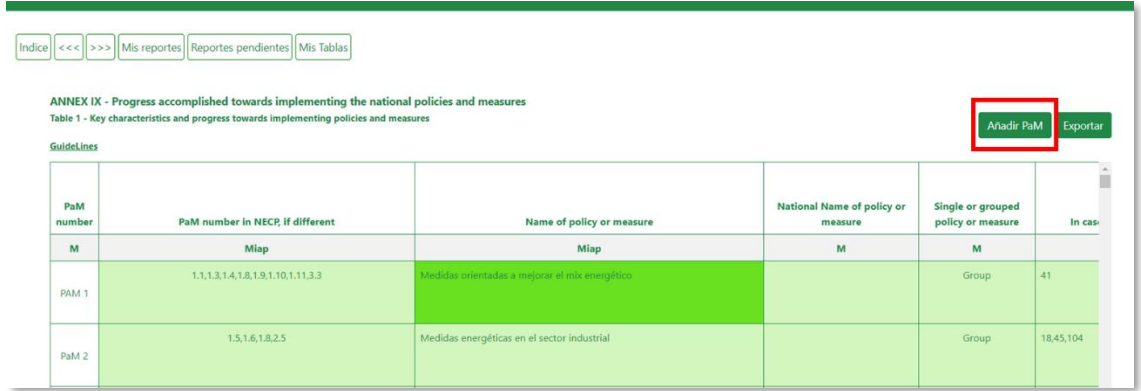

Se abrirá una ventana emergente donde se identifica el número y nombre de la tabla seleccionada y desde la cual se puede definir la política o medida a reportar, siendo obligatorio definir los campos "PaM number", "PaM Name" y si se trata de una PaM individual o un grupo de PaMs:

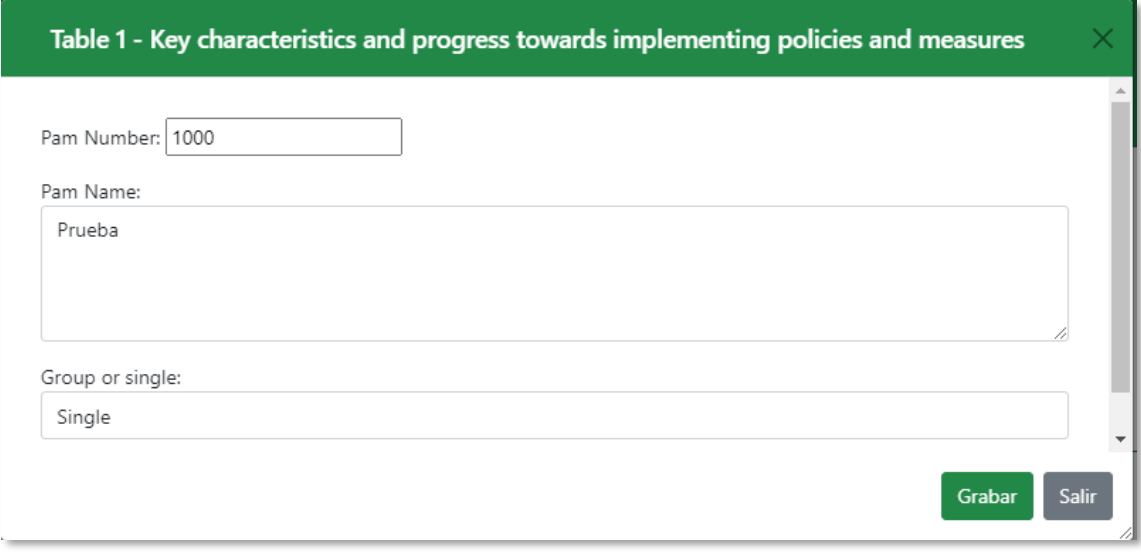

Pulsando el botón "*Grabar*" aparecerá un nuevo registro en la tabla con el nombre y el número de la política o medida que se haya creado:

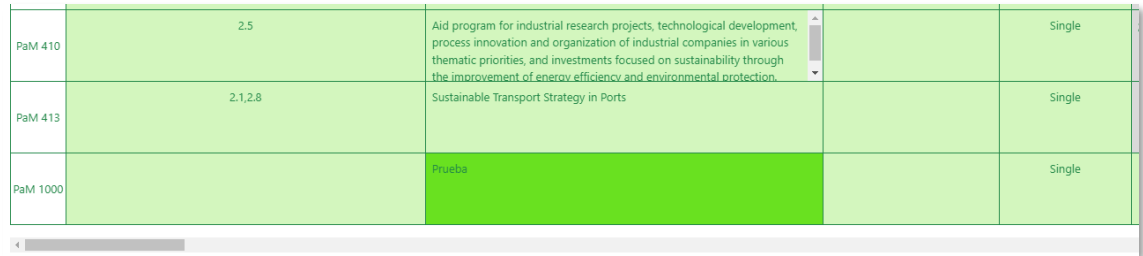

El número de PaM es único, pero no necesariamente consecutivo; es decir, no es posible dar de alta dos PaMs con el mismo número, si se intenta crear una PaM que ya existe, al rellenar los datos requeridos en esta ventana y pulsar "*Grabar*" saldrá un mensaje de error indicándonos que el número o el nombre de la PaM que intentamos crear ya existe:

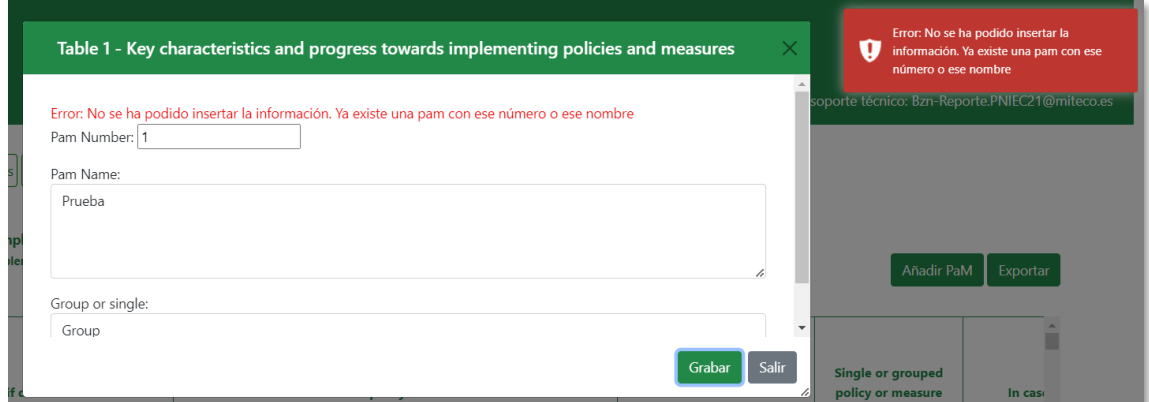

Una vez creada la nueva PaM, no es posible modificar ni el número que se le haya asignado ni la opción seleccionada en el campo "Single/Group". Para cambiar cualquiera de estos datos será necesario eliminarla y crear una nueva.

(*En caso de duda, consulta o incidencia para la eliminación de una PaM deberán contactar con el servicio técnico de la aplicación a través del correo electrónico: Bzn-Reporte.PNIEC21@miteco.es*).

Al dar de alta una nueva PaM, automáticamente se le asignarán al usuario que la ha creado como responsable, cada uno de los elementos de reporte asociados a esa política o medida y aparecerán en las secciones "*Mis reportes*" y "*Reportes pendientes*" hasta que se complete la información requerida.

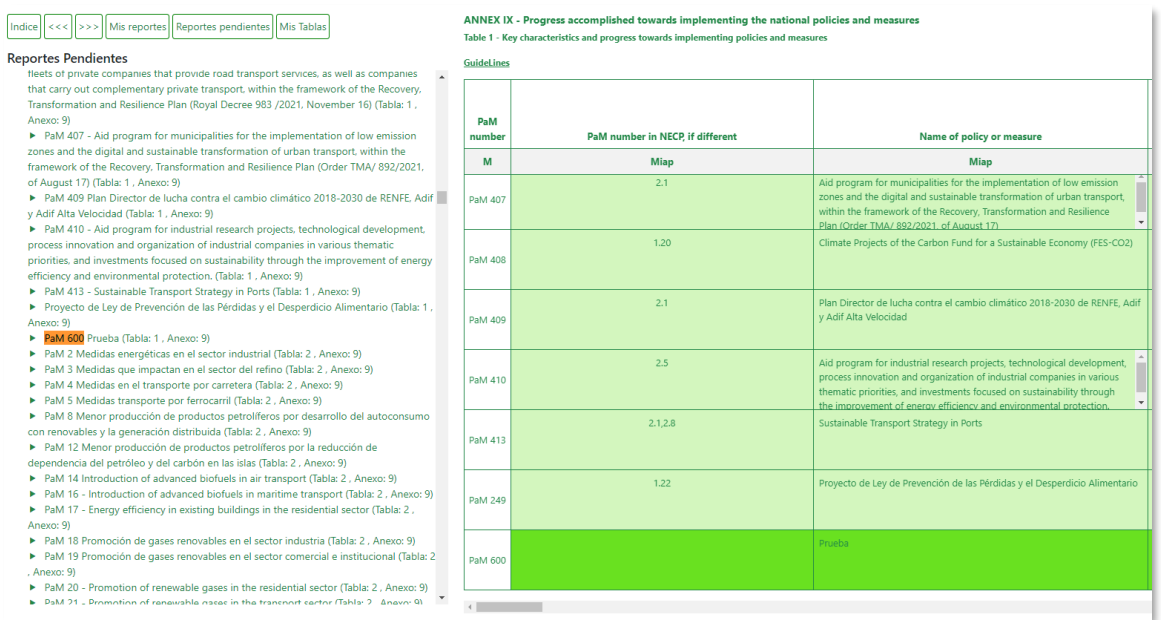

El usuario responsable puede editar la política o medida creada haciendo clic sobre el registro correspondiente. Se abrirá una ventana que contiene los campos necesarios para completar la información asociada a esa PaM:

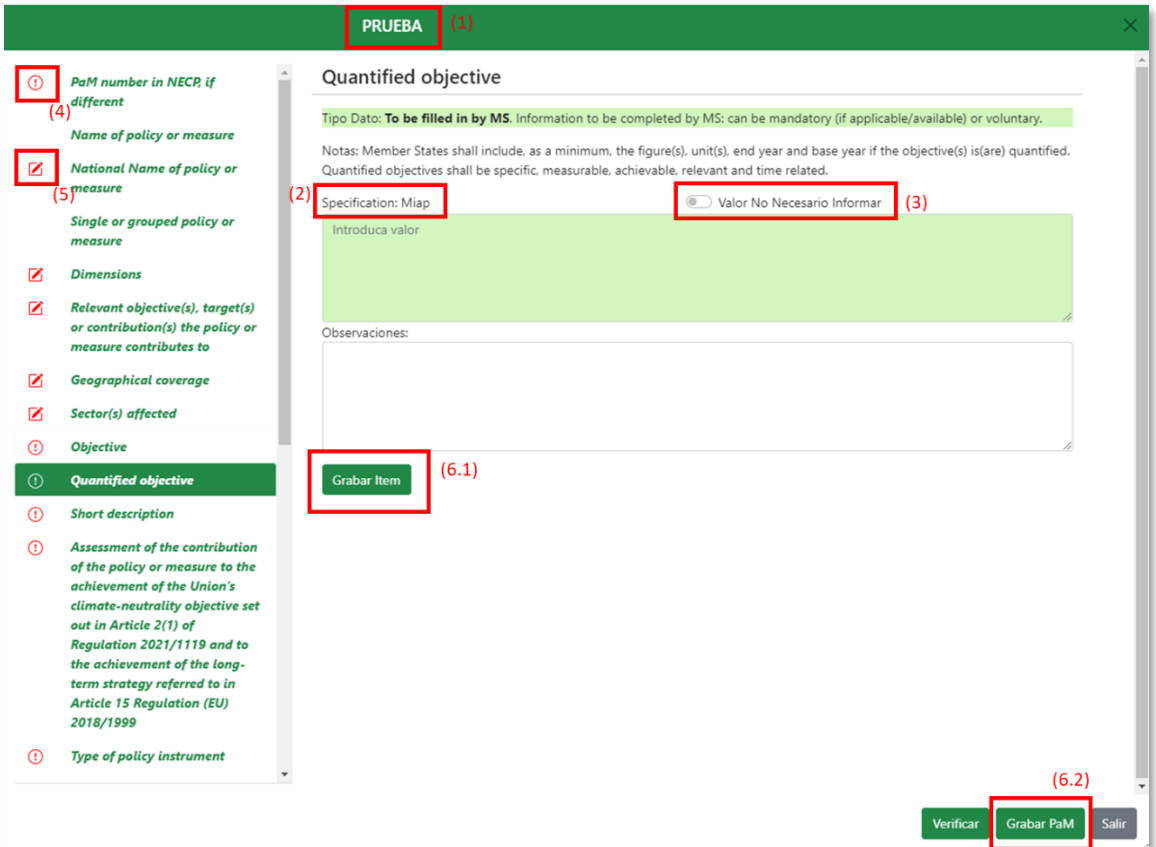

### Donde:

- 1) Nombre de la política o medida.
- 2) Specification; define la obligatoriedad de reporte de la información, pudiendo ser: Mandatory; Mandatory,if aplicable; Mandatory, if available; Voluntary; Not aplicable.

(*ver descripción en el apartado 4.1*).

- 3) Valor no necesario informar: aplicable en aquellos casos en los que la información sea del tipo "*obligatoria si procede*".
- 4) La información pendiente de rellenar aparece señalada con un símbolo de exclamación rojo a la izquierda.
- 5) Los campos ya modificados se mostrarán con un icono de edición (lápiz) que desaparecerá al grabar el dato.
- 6) Cuando se completen los datos, existen dos opciones:
	- 6.1. Botón "Grabar ítem", permite grabar cada dato de forma individual.
	- 6.2. Botón "Grabar PaM", permite grabar en una sola acción todos los datos o modificaciones introducidos.

Pulsando el botón "*Verificar*" se puede comprobar si se han completado correctamente todos los datos requeridos. En la columna de la izquierda se mostrarán en rojo con un símbolo de exclamación todos los campos incompletos o pendientes de rellenar indicando, en su caso, el motivo por el que la verificación del campo es incorrecta.

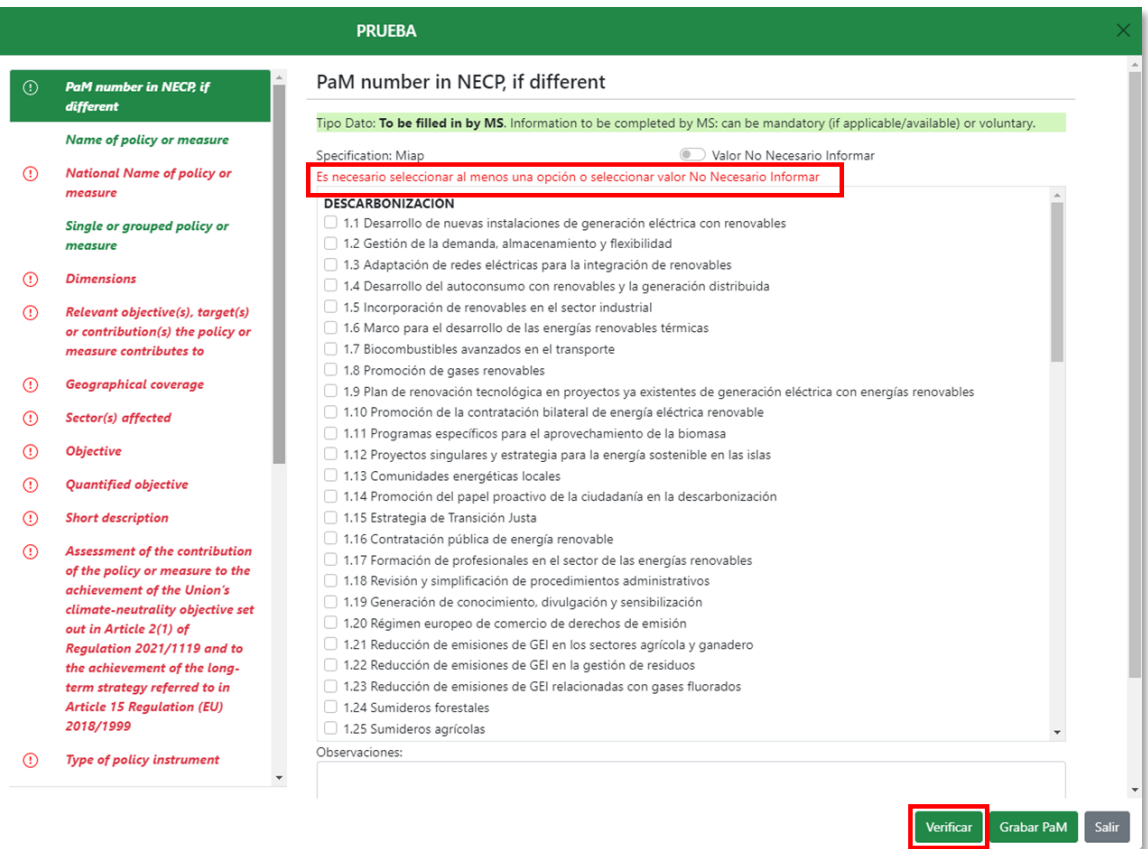

En aquellos casos en los que la información sea del tipo "*obligatoria si procede*" y no se disponga del dato, será necesario seleccionar la opción "*Valor no necesario informar*".

Cuando se pulse el botón *"Salir"* y haya información pendiente de grabar en la base de datos, saldrá un mensaje de advertencia y solicitud de confirmación:

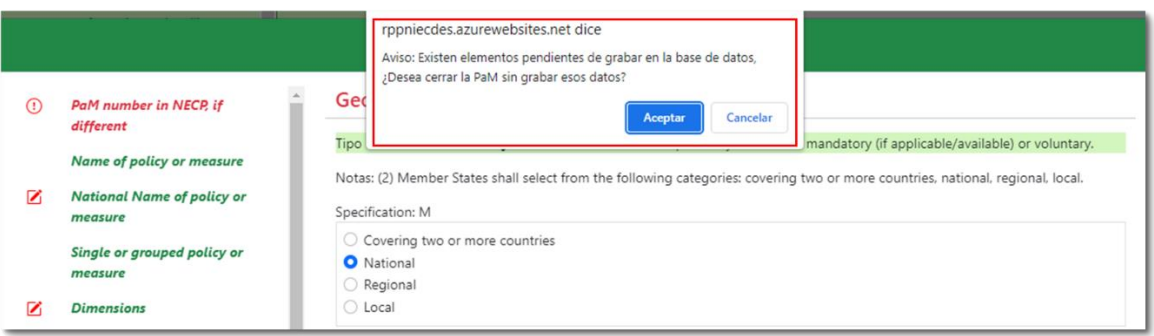

# <span id="page-30-0"></span>5.2. PROGRAMA DE VIGILANCIA AMBIENTAL

El propósito del Programa de Vigilancia Ambiental (PVA) es realizar el seguimiento de los efectos en el medio ambiente de las medidas previstas en el PNIEC, verificando así la eficacia de las medidas preventivas, correctoras y compensatorias propuestas en el Estudio Ambiental Estratégico (EsAE), modificándolas y adaptándolas a las nuevas necesidades que se puedan detectar.

El sistema de seguimiento diseñado en Hermes recoge la evolución de una serie de indicadores propuestos durante la evaluación ambiental del Plan, así como la posibilidad de añadir todos aquellos que se establezcan en los instrumentos de planificación, estrategias, planes y programas sectoriales que se desarrollen en ámbitos concurrentes con el PNIEC o en proyectos futuros derivados del mismo.

La información a remitir al Órgano Ambiental se organiza en 11 tablas atendiendo a los ámbitos ambientales recogidos en la Declaración Ambiental Estratégica del PNIEC:

- 1. Cambio Climático
- 2. Calidad del aire
- 3. Geología y suelos
- 4. Agua y sistemas hídricos continentales
- 5. Biodiversidad (flora, fauna y hábitats terrestres), Espacios Naturales Protegidos y Red Natura 2000
- 6. Medio marino
- 7. Paisaje y patrimonio cultural
- 8. Población, salud y socioeconomía
- 9. Usos del suelo
- 10. Residuos
- 11. Consumo de recursos

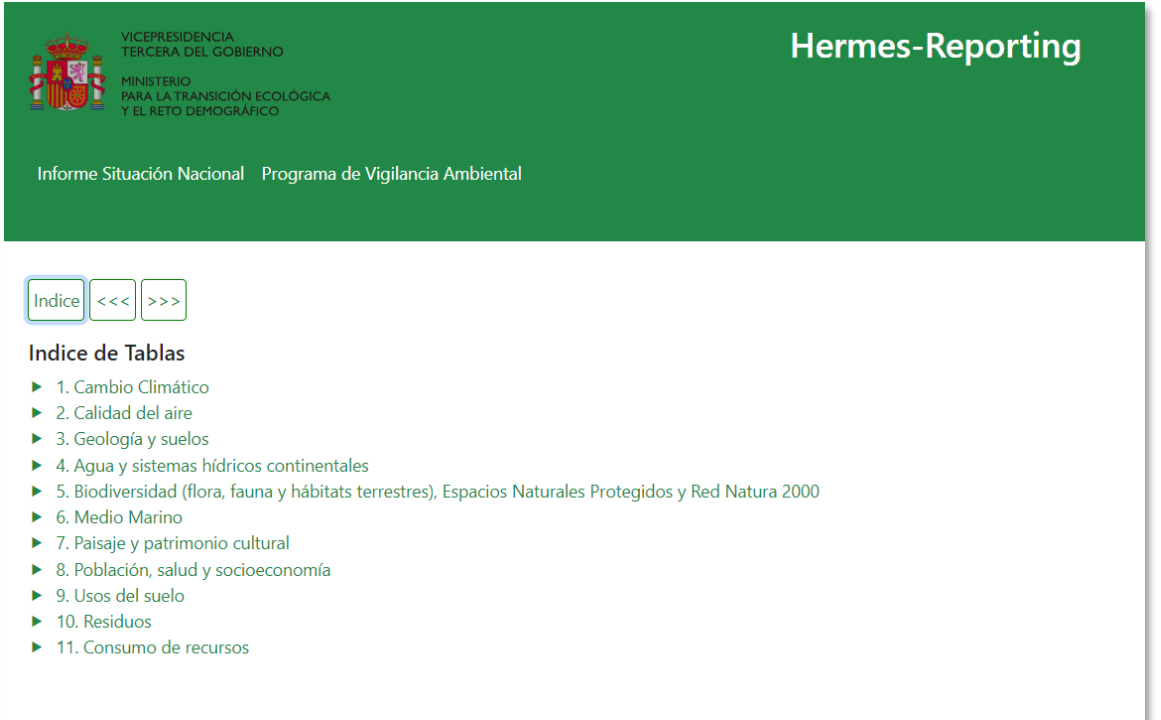

Para acceder a cualquier tabla del listado basta con pulsar sobre el nombre y se mostrará en pantalla la tabla completa con la relación de indicadores y elementos considerados de reporte obligatorio.

Los indicadores incluidos inicialmente en cada tabla se corresponden con los propuestos en la Declaración Ambiental Estratégica del PNIEC y permiten recabar la información necesaria para realizar el seguimiento de los impactos ambientales que se puedan producir en el ámbito aplicable a la tabla seleccionada.

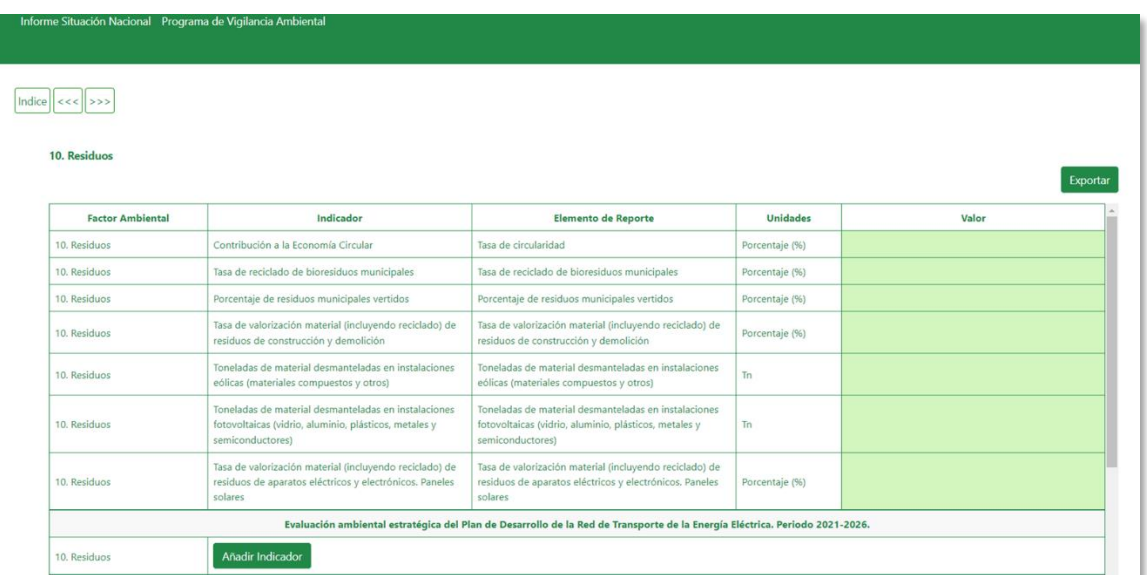

Además de los indicadores ya propuestos, existe la posibilidad de incluir nuevos indicadores que se asocien al factor ambiental seleccionado y que puedan dar información de cara al seguimiento ambiental. Para ello, está disponible la opción "*Añadir Indicador*":

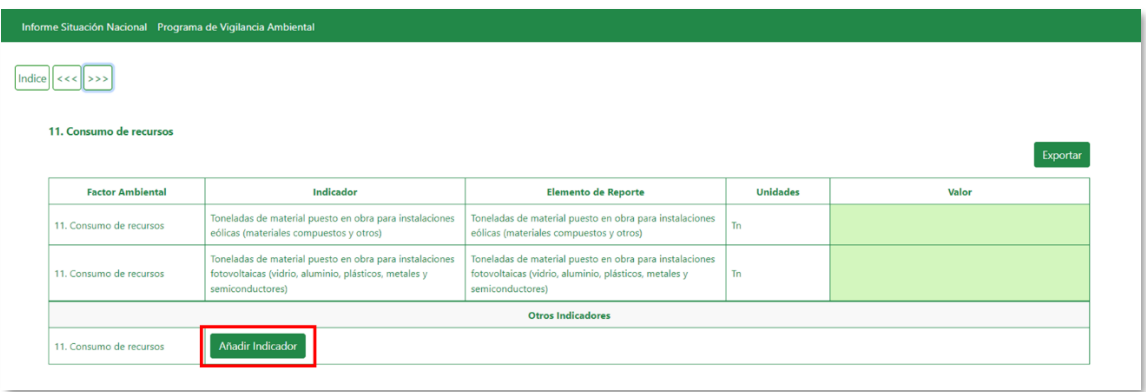

Se abrirá una ventana emergente donde se identifica el número y nombre de la tabla seleccionada y desde la cual se podrá definir el elemento a reportar con las unidades de medida correspondientes.

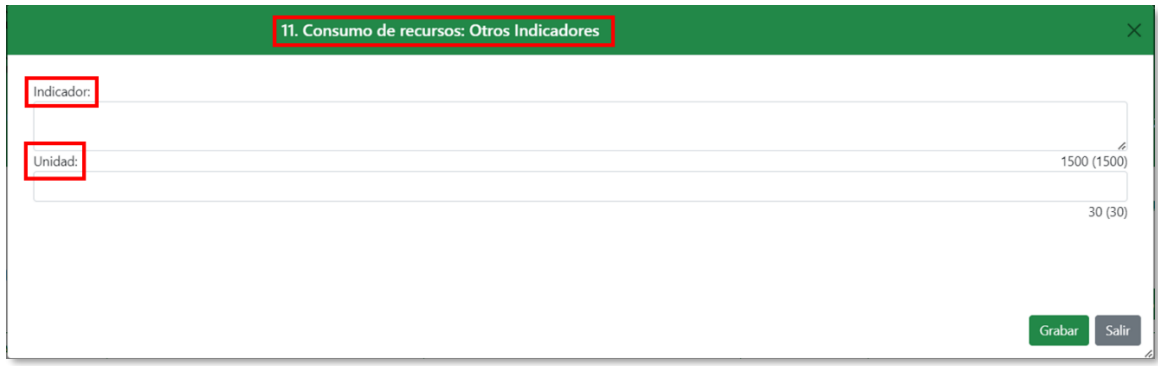

Pulsando el botón "*Grabar*" aparecerá un nuevo registro en la tabla con el nombre y las unidades del indicador que se haya definido.

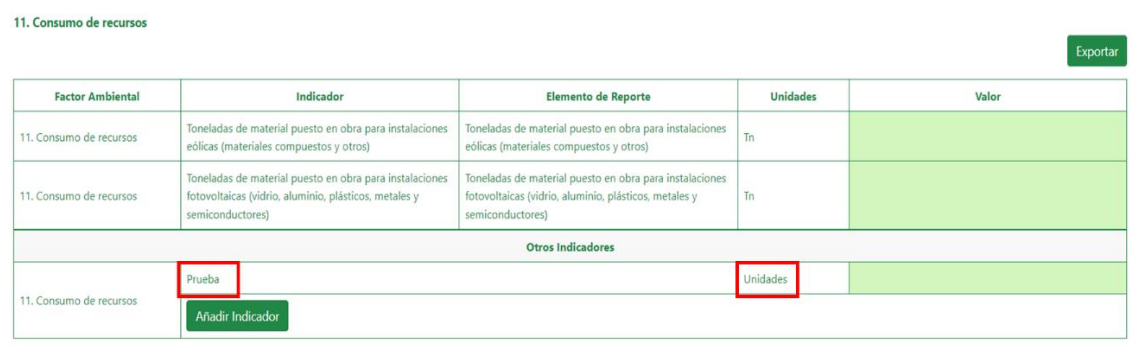

Todo nuevo indicador se añadirá en una fila separada, es decir, cada fila de la plantilla representa un indicador independiente.

Una vez creado, el usuario responsable puede editar el indicador que haya definido haciendo clic sobre el registro correspondiente. Se abrirá una ventana que contiene los campos necesarios para facilitar la información asociada al mismo.

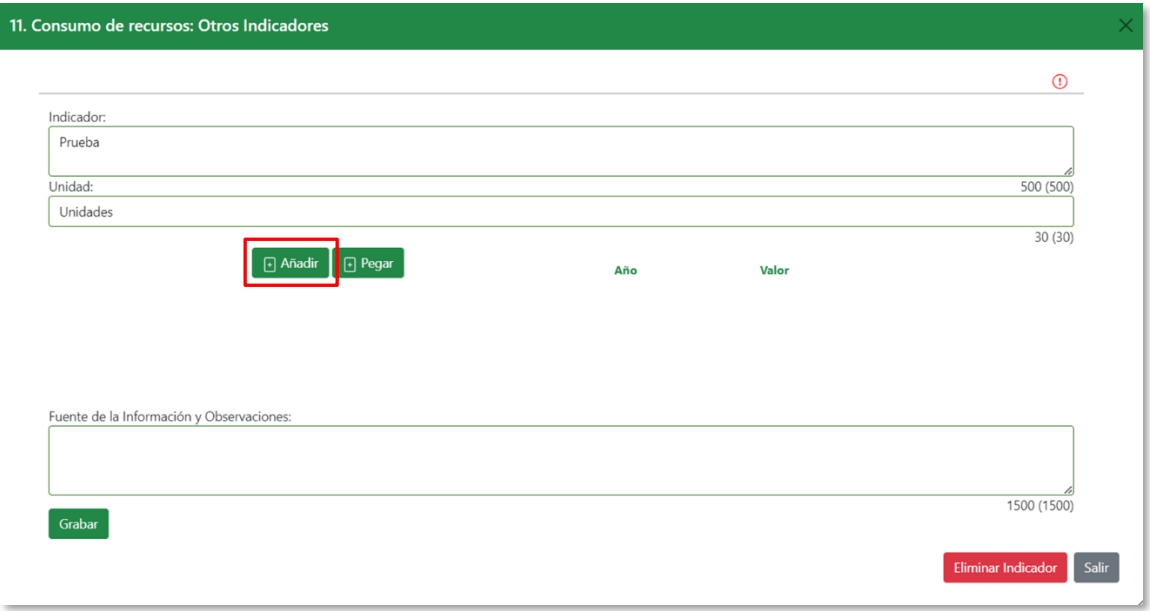

En esta ventana, la opción "*Añadir*" permite agregar los valores asociados a ese indicador:

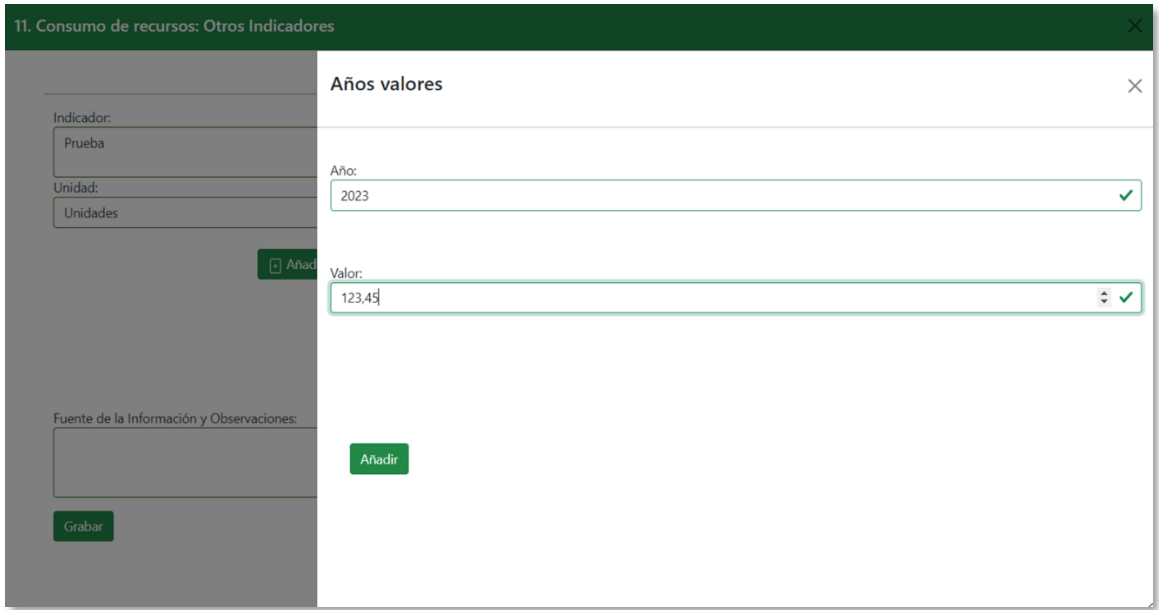

Se pueden agregar tantos años y valores como sea necesario, así como editar, modificar o eliminar posteriormente los valores introducidos:

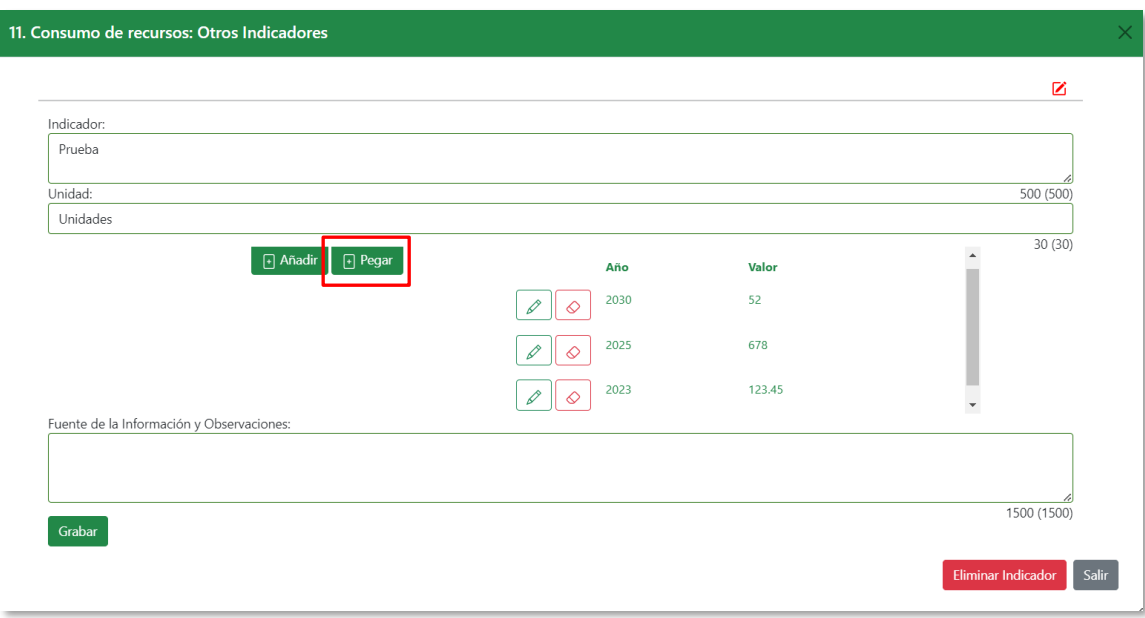

También es posible copiar y pegar valores directamente desde otra fuente de datos, utilizando la opción "*Pegar*". Para ello, simplemente hay que seleccionar en una hoja de cálculo las celdas que contengan los datos de Año y Valor que se quieren pegar en Hermes y hacer clic en el botón Pegar.

Para que la opción "*Pegar*" funcione correctamente, es necesario habilitar el permiso de acceso del navegador al portapapeles del sistema.

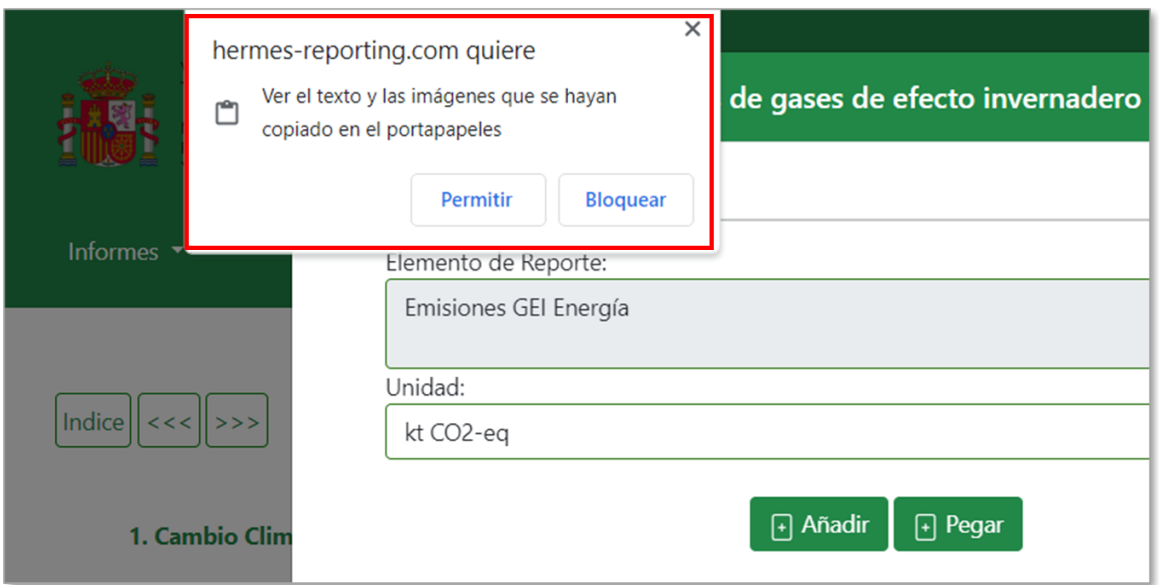

Los valores copiados se visualizarán en la columna correspondiente a la derecha.

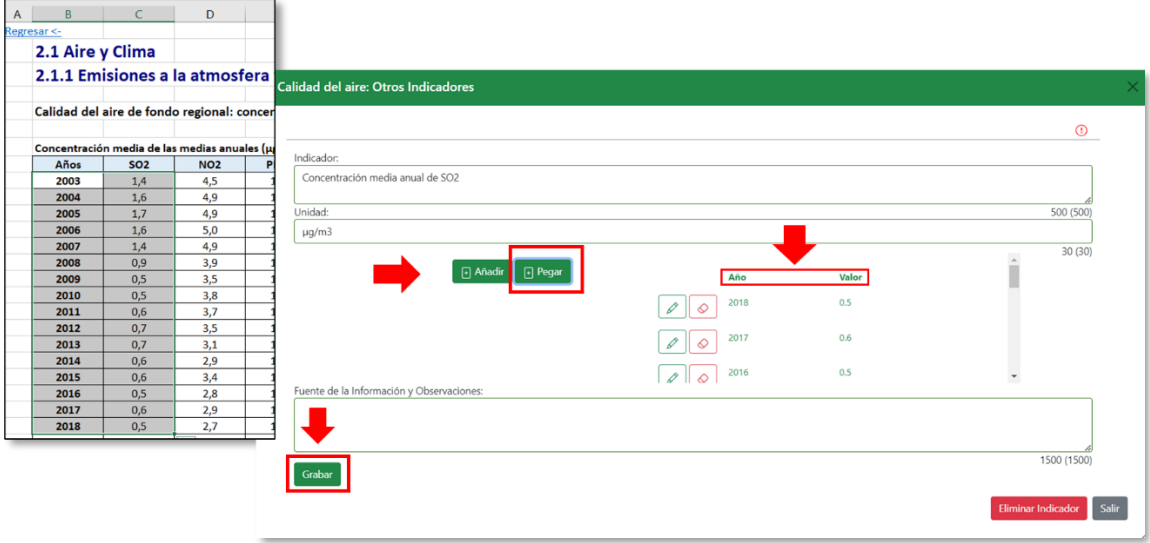

Por último, seleccionando la opción "*Grabar*" todos los valores copiados y pegados quedarán guardados en la base de datos y aparecerán en la tabla en la fila que contiene ese indicador.

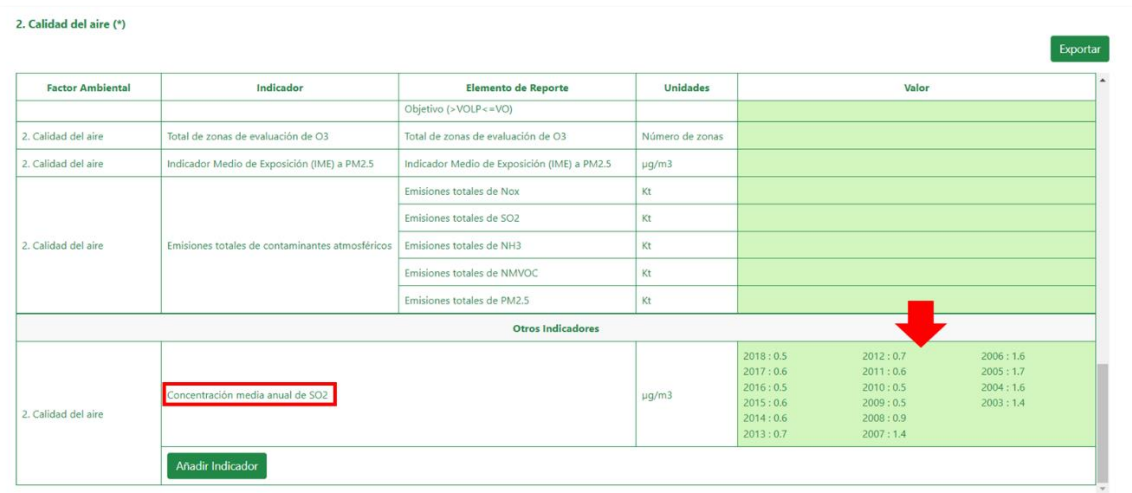

Del mismo modo, el usuario que lo ha creado tiene la posibilidad de eliminar tanto el indicador como todos los valores asociados a éste. Para ello, se incluye la opción "*Eliminar indicador*":

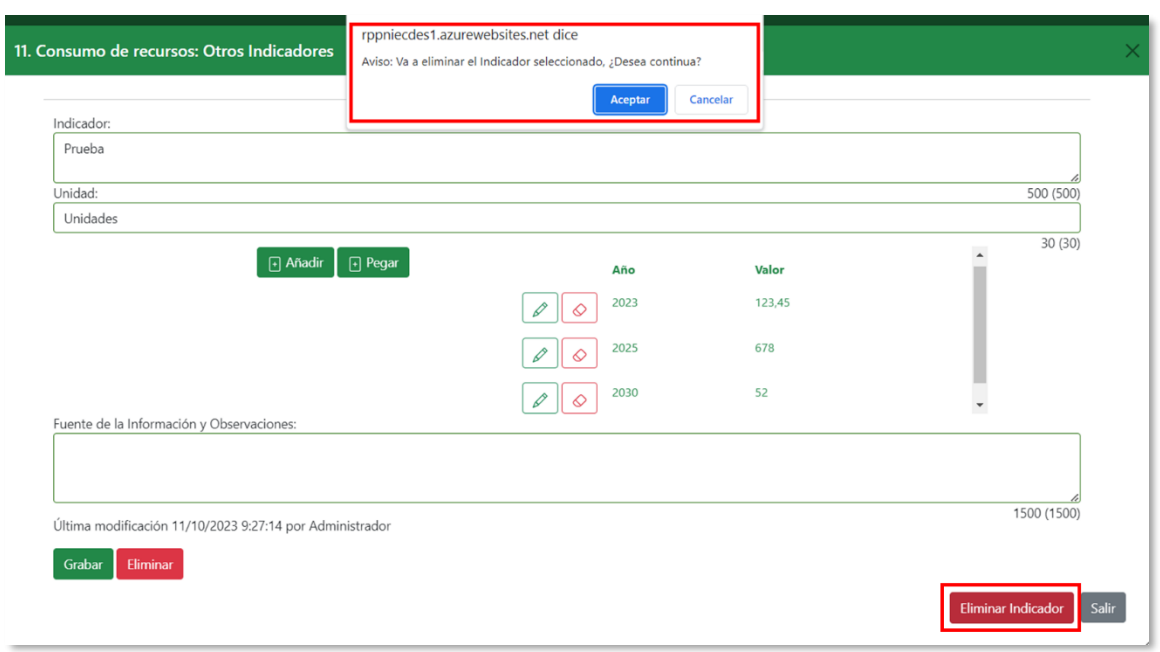

Al eliminar un indicador, se eliminará todo el contenido de la fila correspondiente al registro seleccionado.

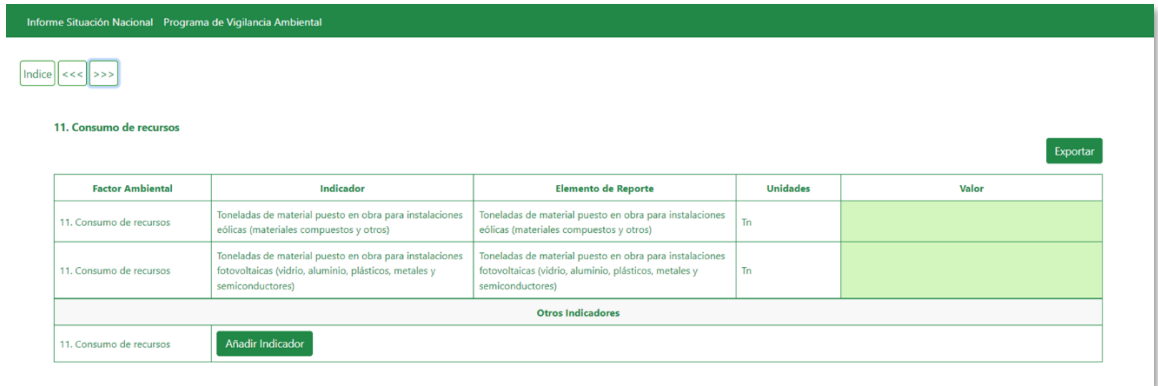

Adicionalmente, en algunas tablas se incluye la relación de planes, programas y estrategias con los que se relaciona el factor ambiental seleccionado. Como en el caso anterior, para cada uno de ellos existe la posibilidad de añadir indicadores mediante la opción "*Añadir Indicador*":

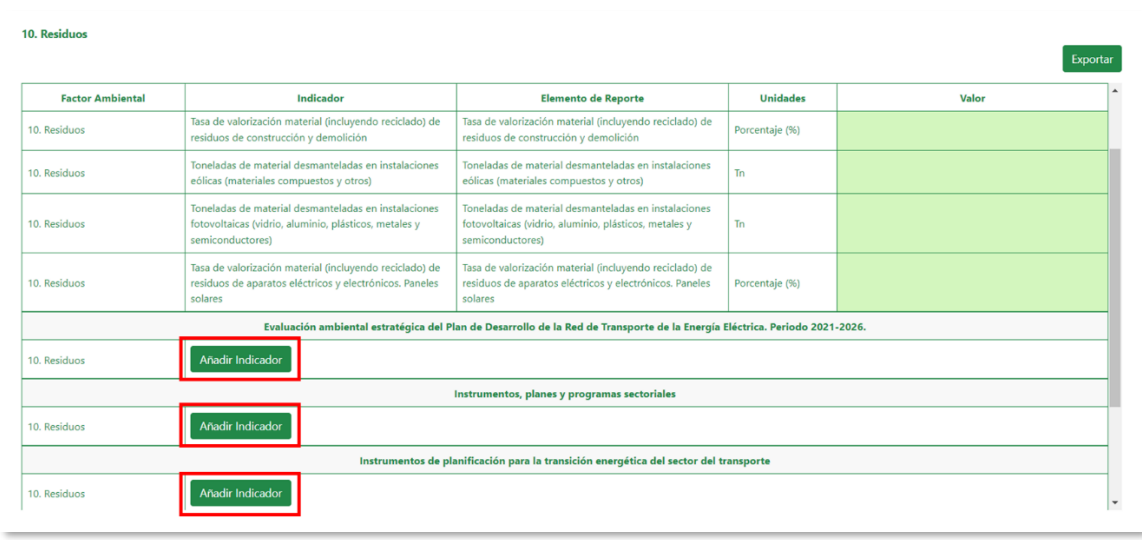

De nuevo, se abrirá una ventana emergente donde se identifica el número y nombre del factor ambiental asociado a esa tabla, así como el nombre del plan, programa o estrategia seleccionado y desde la cual podemos definir el elemento que se quiere reportar:

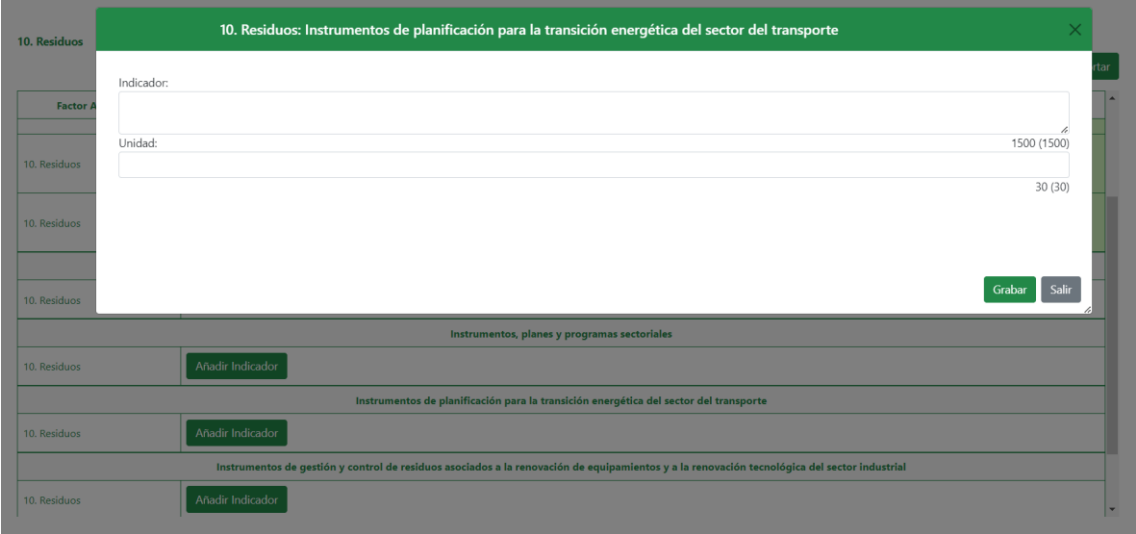

Asimismo, el usuario que lo ha creado puede editar, modificar y eliminar este registro después de grabado.

### 5.3. VALIDACIÓN DE DATOS

<span id="page-38-0"></span>Para cada elemento que compone el Programa de Vigilancia Ambiental (PVA), existirá la figura del Validador.

El usuario con el perfil de Validador cuenta con permisos para realizar la validación y supervisión de los datos introducidos por los usuarios designados como responsables de rellenar uno o varios elementos de la/s tabla/s.

En general, los usuarios con perfil Validador serán los encargados de aquellas tareas que supongan confirmar o reportar información de manera definitiva. Por ello, para cada elemento del programa será necesario definir qué persona/s tendrán asignado dicho perfil.

Adicionalmente, un mismo usuario puede tener distintos perfiles sobre distintos elementos; es decir, un usuario con perfil Validador puede, a su vez, tener permisos de edición sobre los elementos en los que figura como Validador o sobre elementos diferentes.

En la pantalla principal, al acceder al módulo de gestión del Programa de Vigilancia Ambiental aparecerá el *Índice de Tablas*, desde el cual se podrá identificar fácilmente el tipo de permiso que tiene ese usuario en cada una de las tablas:

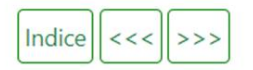

#### Indice de Tablas

- $\triangleright$  1. Cambio Climático  $\triangleright$  1
- ▶ 2. Calidad del aire  $\triangledown$
- $\triangleright$  3. Geología y suelos  $\triangleright$
- ▶ 4. Agua y sistemas hídricos continentales  $\vec{[}$  (1)
- 5. Biodiversidad (flora, fauna y hábitats terrestres), Espacios Naturales Protegidos y Red Natura 2000 [7]
- $\triangleright$  6. Medio Marino  $\triangleright$  (2)
- 7. Paisaje y patrimonio cultural  $\triangledown$
- ▶ 8. Población, salud y socioeconomía
- $\blacktriangleright$  9. Usos del suelo
- $\triangleright$  10. Residuos  $\boxed{\bigcirc}$   $\boxed{\bigcirc}$  (3)
- 11. Consumo de recursos

√factor ambiental sobre el que dispone de permisos de edición √factor ambiental sobre el que dispone de permisos de validación De forma general, en cada factor ambiental que se tenga asignado se mostrarán los permisos *Editar*, *Validar* o ambos:

- **Editar:** incluye permisos que permiten al usuario agregar, editar, modificar y eliminar elementos de la tabla.
- *Validar:* incluye permisos que permiten al usuario verificar, confirmar o rechazar la información asociada a cada elemento de reporte de los que sea responsable.

El proceso a seguir para la validación de la información recogida en cada campo será el mismo cuando se disponga de permisos de validación o de edición y validación.

Al acceder a la tabla seleccionada, se mostrarán en verde todos aquellos elementos sobre los que se tienen permisos de edición o de edición y validación. Mientras que, se mostrarán en gris aquellos elementos para los que, aunque se tengan permisos de validación, no se dispone de permiso de edición.

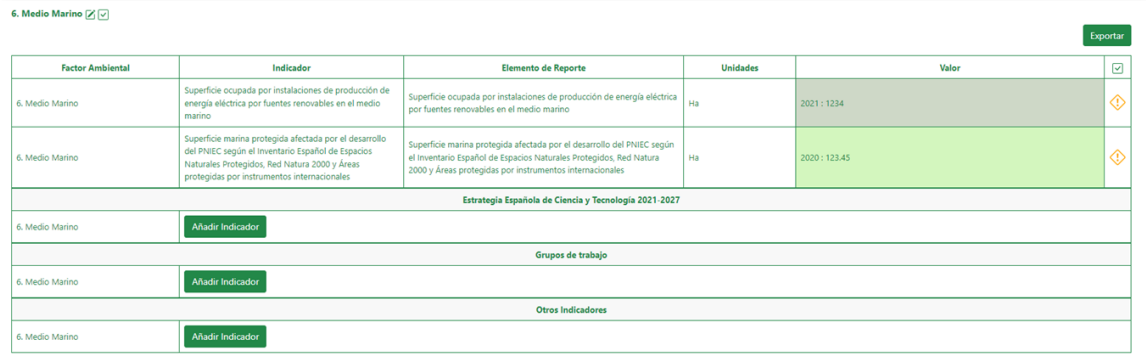

A su vez, en la columna de la derecha se mostrarán mediante iconos las 3 tipologías de validación de datos que pueden encontrase en cada tabla:

- Dato correcto.
- Dato No válido.
- Dato pendiente de validación.

Haciendo clic sobre cualquiera de estos iconos, se abrirá una ventana que contiene los campos y opciones necesarios para verificar y, en su caso, validar la información asociada al elemento de reporte seleccionado.

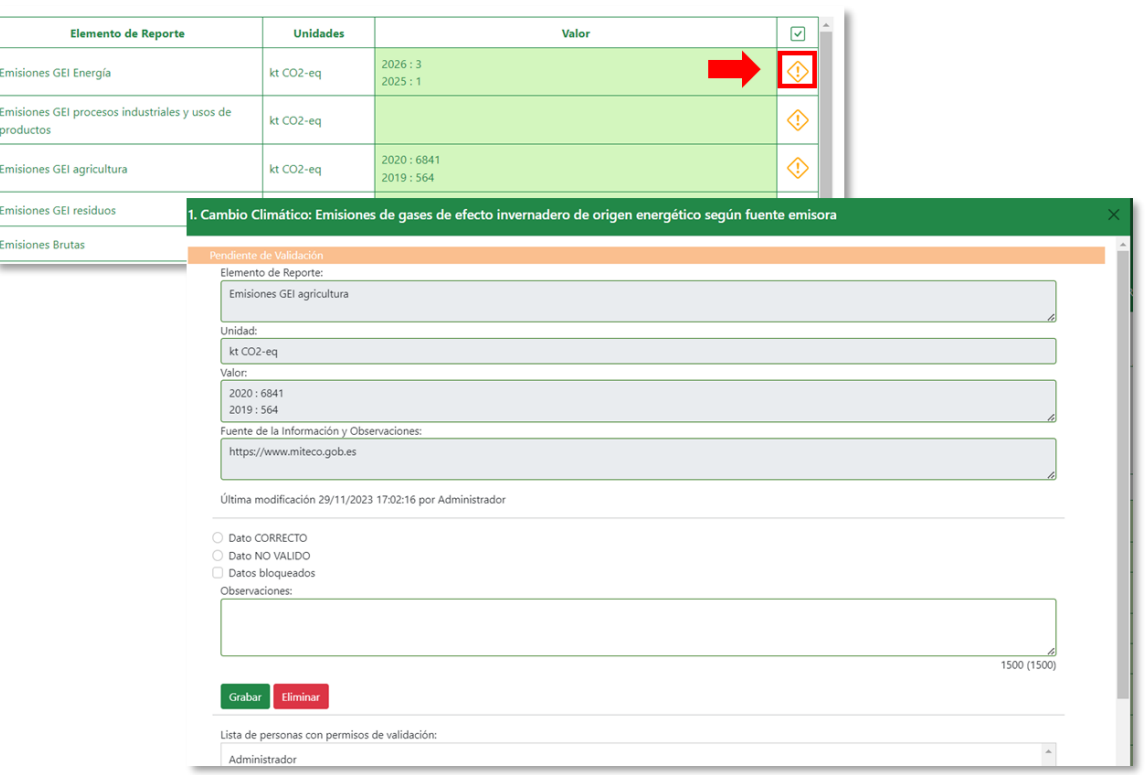

Desde aquí, únicamente será posible revisar y validar la información. Los datos específicos del elemento a reportar, nombre, unidad, valor y fuente de información, aparecerán sombreados en gris y no serán editables.

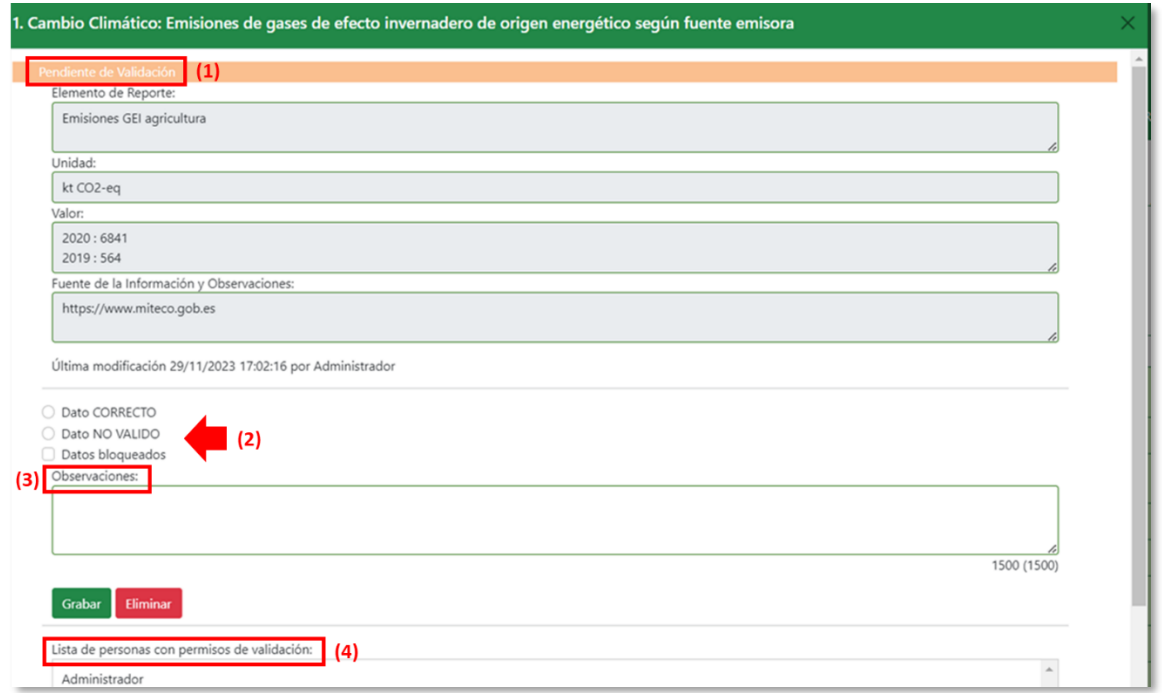

Además de la información relativa al elemento de reporte, encontraremos una serie de campos que se explican a continuación:

- 1) Estado de la validación. Este campo se mostrará sombreado en verde, rojo o naranja según el elemento seleccionado haya sido validado como Correcto, No válido o esté Pendiente de validación.
- 2) Una vez revisada la información, el validador dispone de las opciones "*Dato Correcto*" y "*Dato no válido*" a seleccionar según su criterio.
- 3) Observaciones. Este campo permite al validador añadir comentarios o cualquier información adicional de la que se quiera dejar constancia.
- 4) Por último, en la parte inferior de la pantalla, se muestra el listado de usuarios que disponen de permisos de validación sobre ese elemento.

Cuando se haya revisado y verificado la información, si ésta es correcta, seleccionamos la primera opción "*Dato CORRECTO*" y hacemos clic en el botón "*Grabar*":

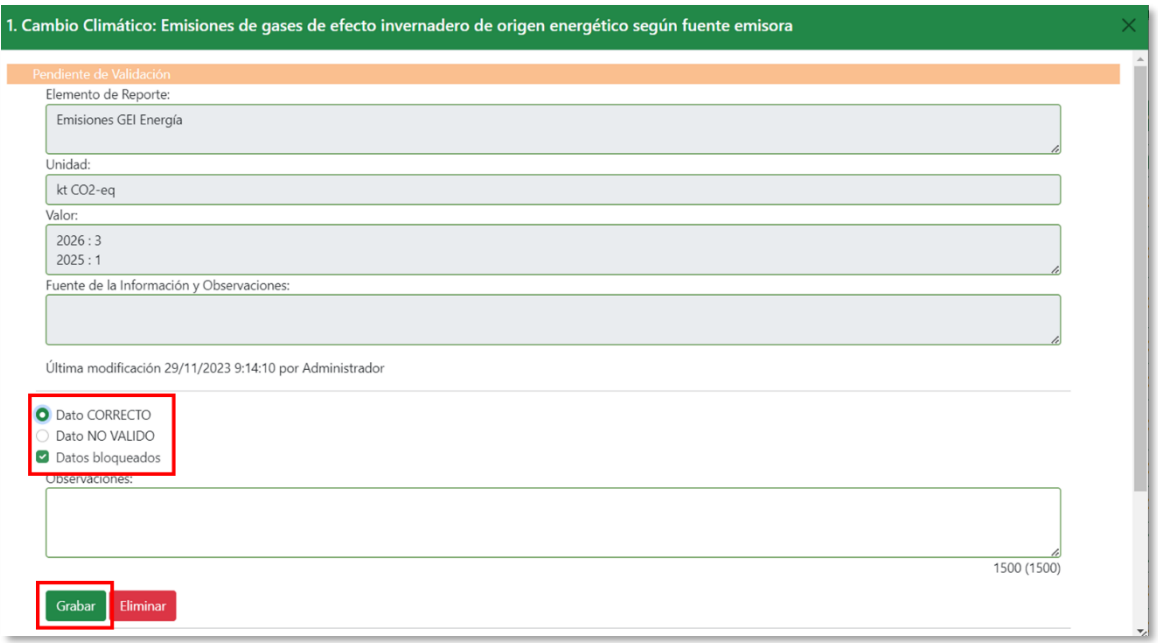

En ese momento, el sistema mostrará un mensaje de advertencia y solicitud de confirmación:

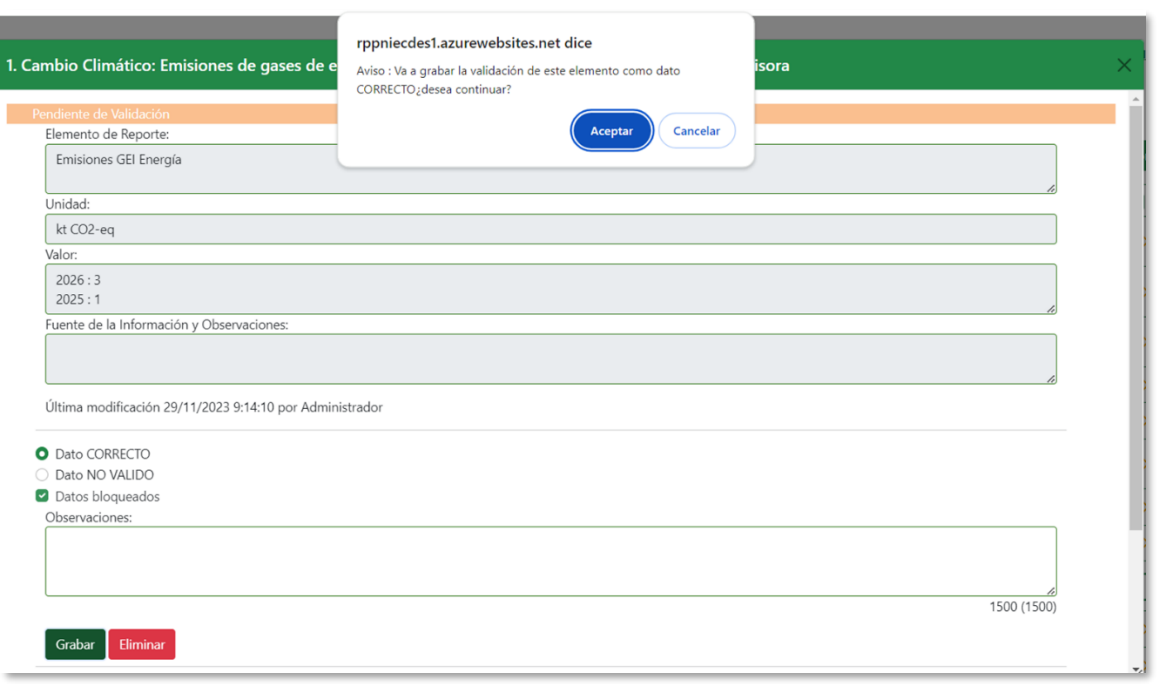

Cabe señalar que, en este punto, el sistema bloquea automáticamente los datos que se acaban de validar como correctos. Para desbloquearlos, será necesario eliminar la validación, modificar la información editando el campo "*Valor*" del registro correspondiente y, a continuación, volver a validar.

Tras confirmar la validación del elemento, en la parte superior derecha de la pantalla aparece el mensaje "*La validación se ha grabado con éxito*" y el elemento aparecerá en la tabla con el icono de check en verde:

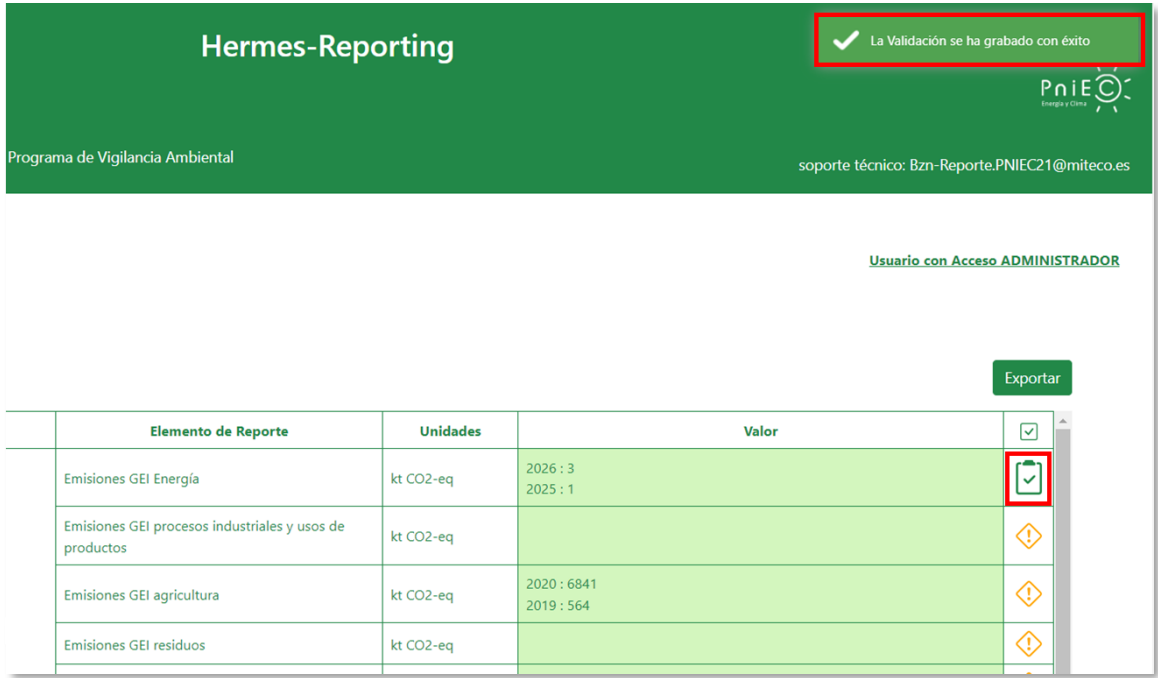

Análogamente, si la información revisada no se considera válida, seleccionamos la segunda opción "*Dato NO VÁLIDO*" y hacemos clic en el botón "*Grabar*":

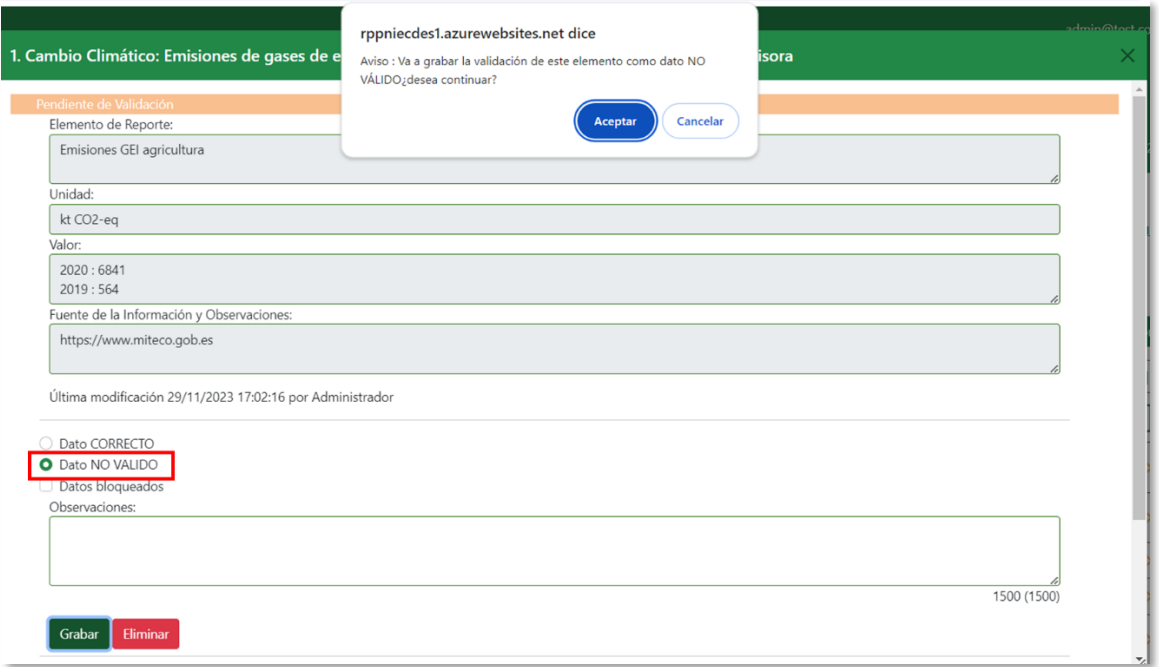

Al igual que en el caso anterior, el sistema nos pedirá confirmación para grabar la validación seleccionada. A continuación, el elemento aparecerá en la tabla con el icono de rechazado y los valores en rojo:

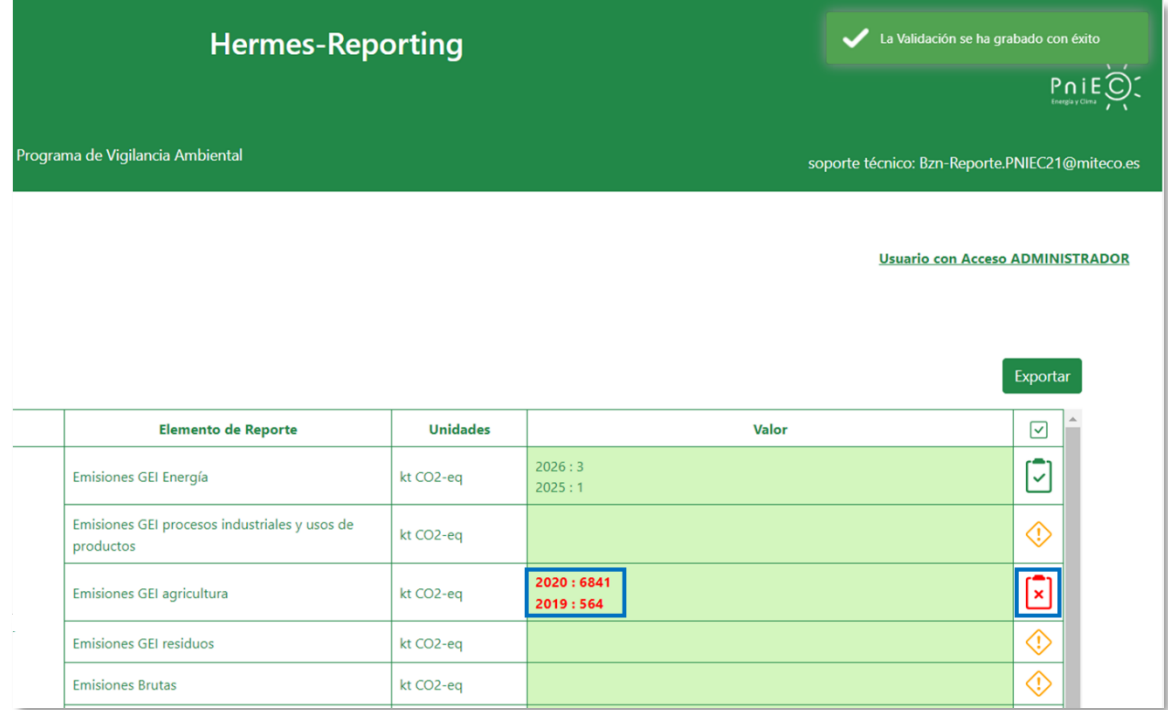

Tras grabar una validación, ésta se puede volver a editar para modificar la selección o, incluso, eliminarla.

Así, es posible modificar la opción seleccionada o completar el campo *Observaciones* y volver a grabar la validación. Para ello, desde la pantalla principal se deberá seleccionar el registro que se quiera modificar, cambiar la selección y, a continuación, hacer clic en el botón "*Grabar*". El sistema nos pedirá confirmación antes de completar dicha acción.

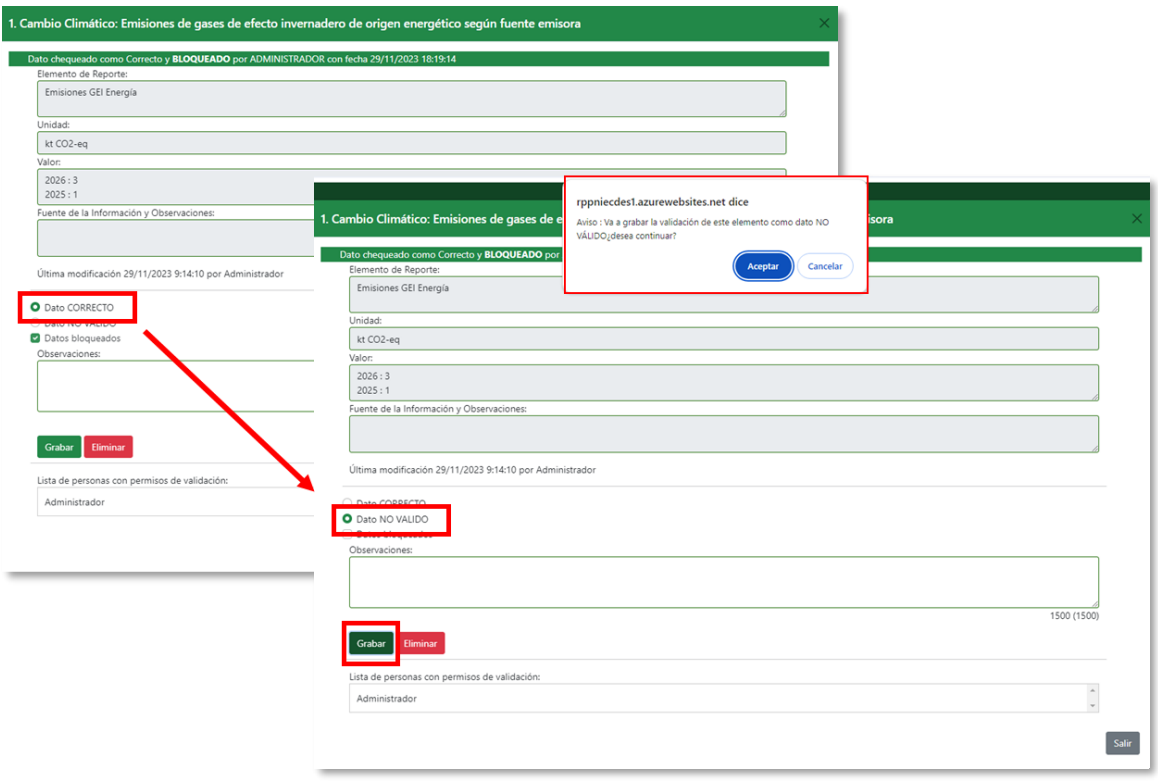

Al volver a la pantalla principal, veremos que el icono de validación ha cambiado de estado y de color (en el ejemplo de la imagen, de *Dato Correcto* a *Dato No Válido*):

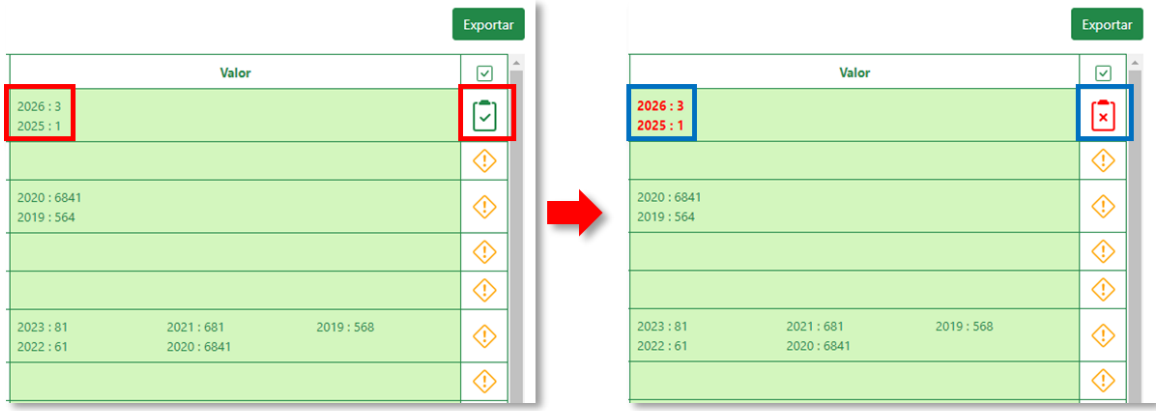

En general, al editar el campo Validación de un elemento en el que no se han introducido datos, se mostrará en la parte inferior de la pantalla el mensaje de advertencia "*No se puede validar un dato si el campo no contiene información*":

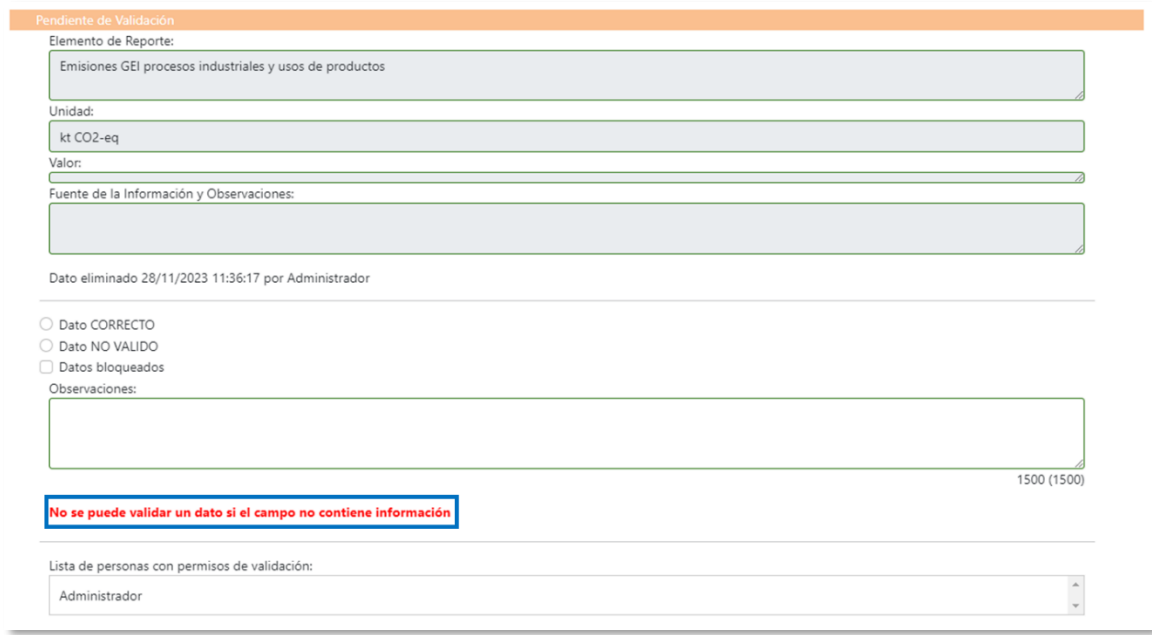

Por último, señalar que también es posible eliminar una validación después de haberla grabado. Para ello, está disponible la opción "*Eliminar*":

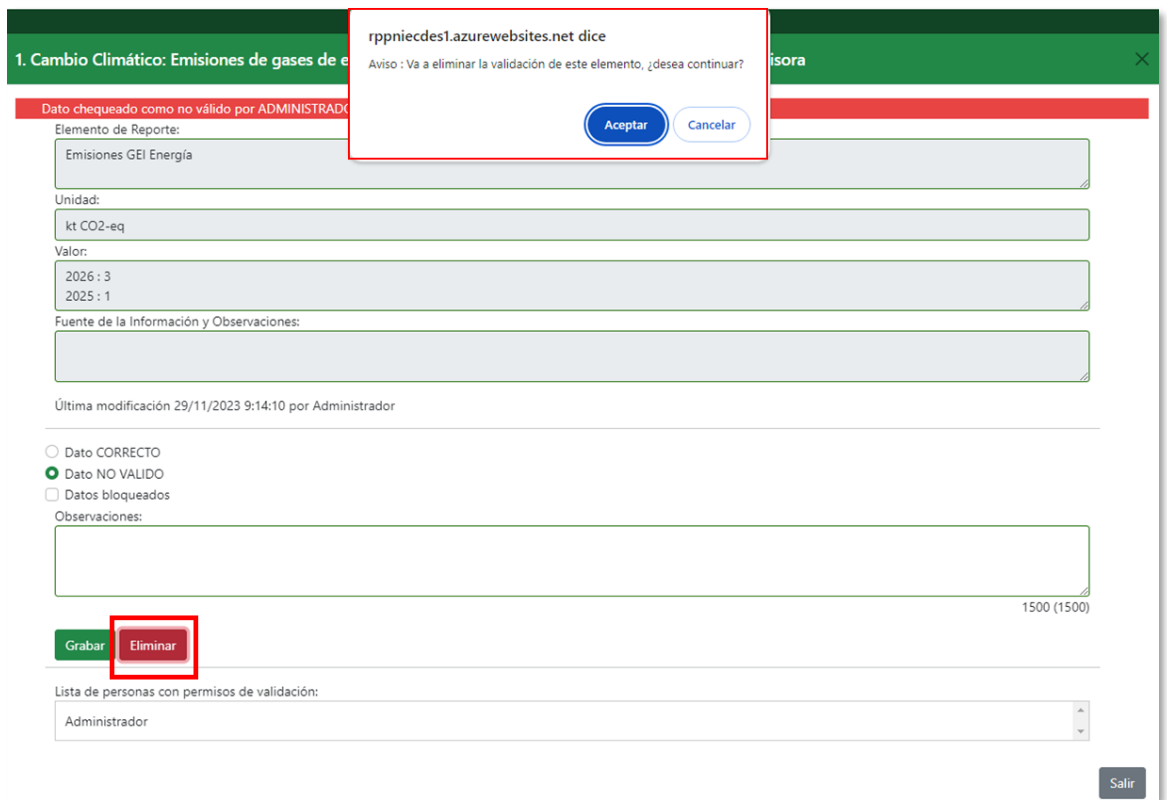

Tras confirmar el borrado de la validación, en la parte superior de la pantalla aparece el mensaje "*La validación se ha eliminado con éxito*" y el elemento de reporte aparecerá de nuevo en la tabla con el icono "*Pendiente de validación*":

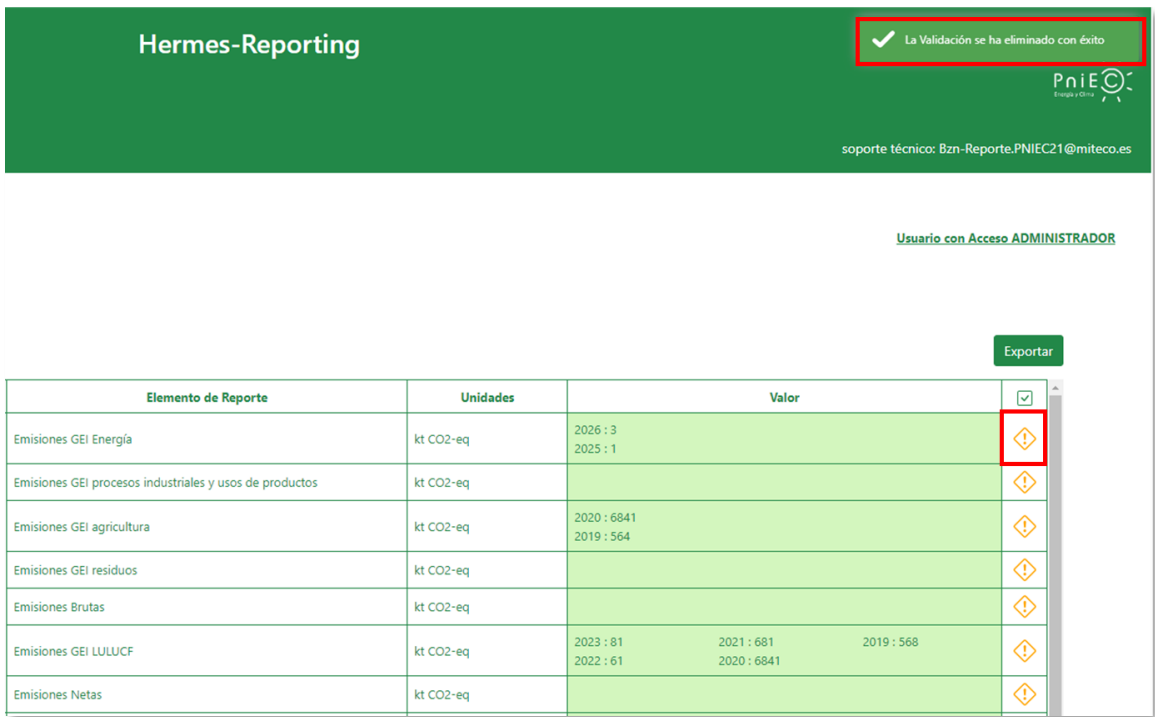

# 5.4. DESCARGAR INFORMACIÓN

<span id="page-47-0"></span>Toda la información almacenada en la base de datos del sistema está disponible para su descarga desde el enlace situado en la parte superior derecha de cada una de las tablas.

La función "*Exportar*" permite al usuario descargar en formato excel la información que contenga la tabla seleccionada.

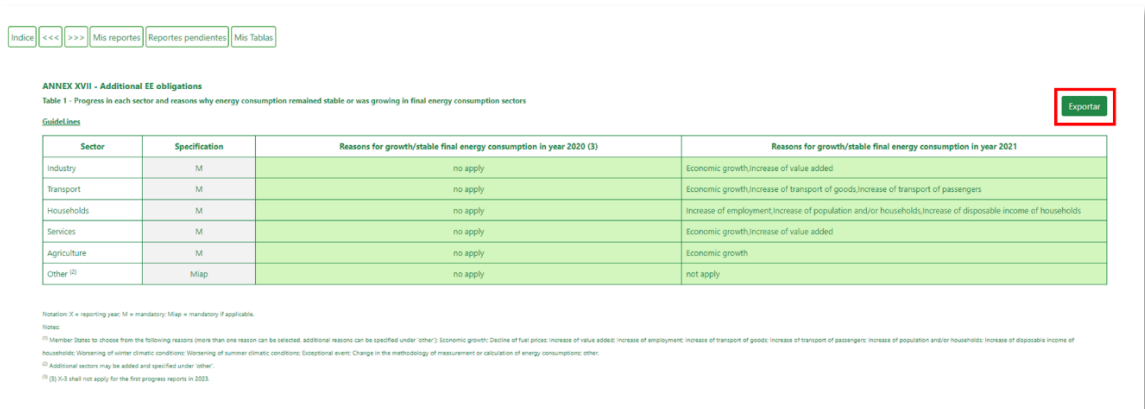

Una vez completada la descarga, el archivo se abrirá con la distribución de los campos y columnas correspondiente a la tabla que se haya seleccionado:

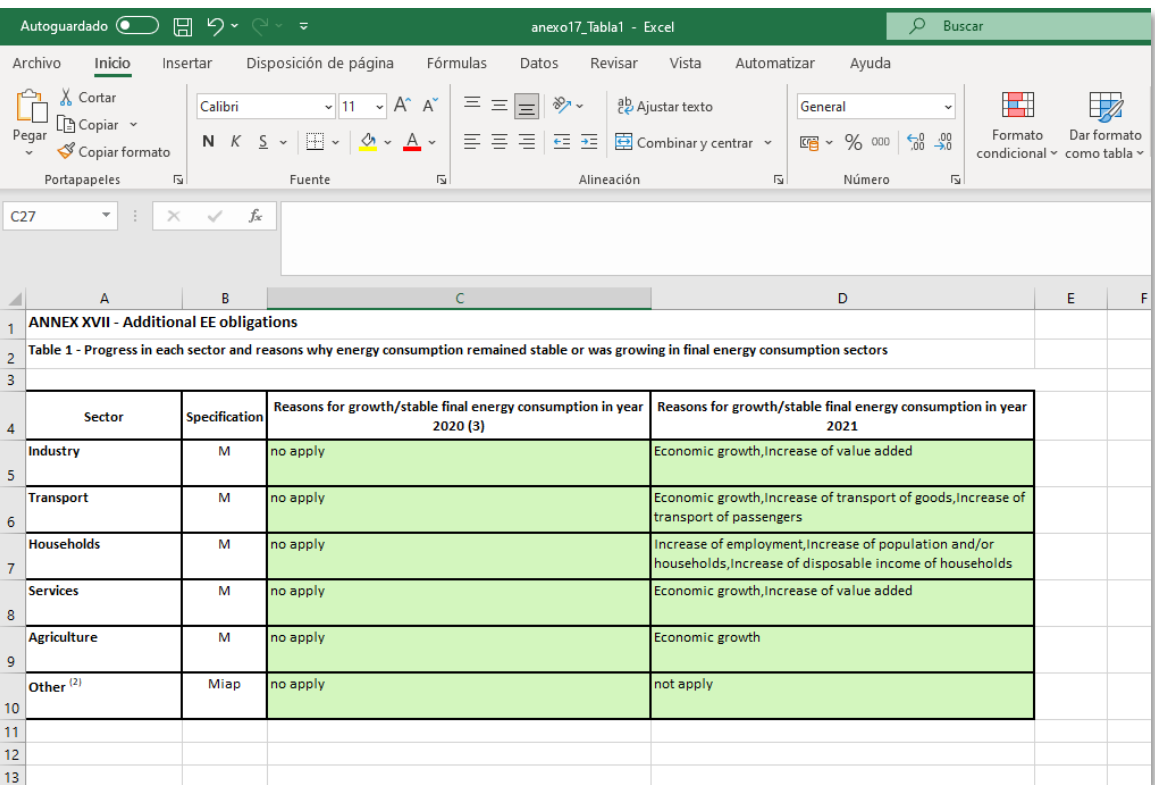

En el caso concreto de la información recogida en la tabla 1 del anexo IX, relativa a las principales características y progresos realizados en la aplicación de todas las políticas y medidas notificadas, el archivo descargado sigue la forma en que está estructurado el formulario web de la aplicación de reporte de la Comisión (ReportNet). Por ello, la forma de presentar la información difiere ligeramente de la del resto de las tablas.

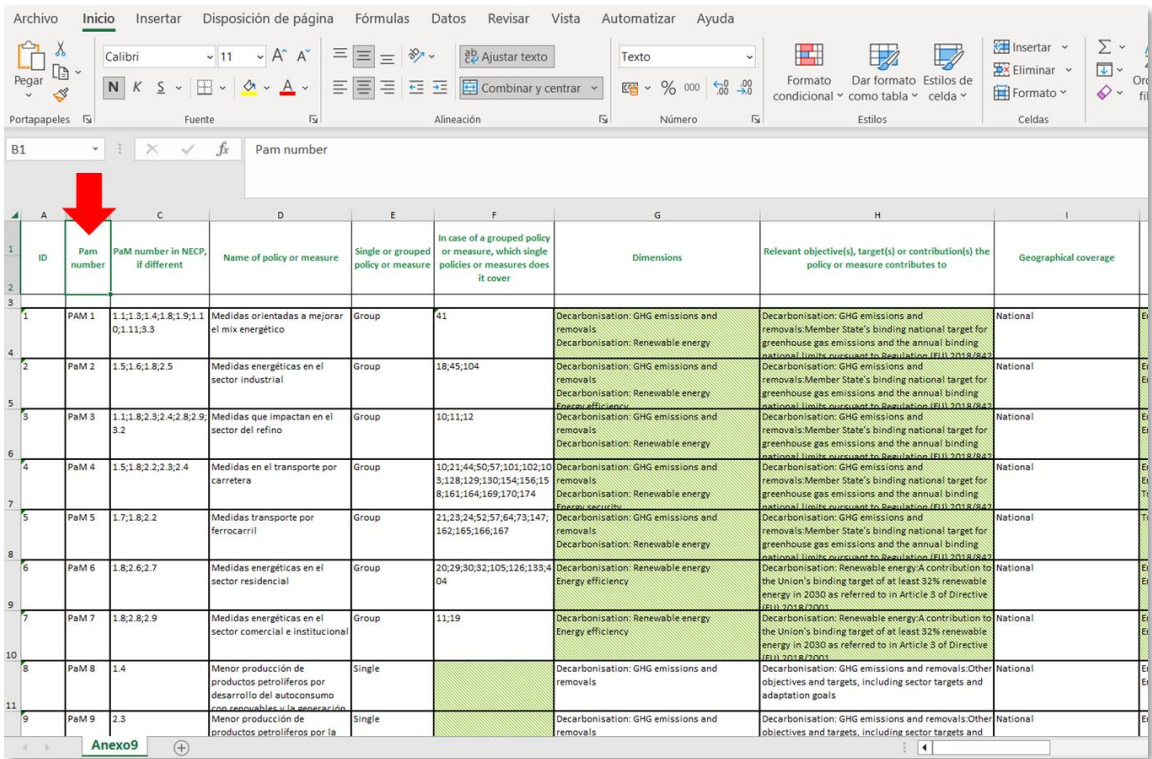

En el caso de PaMs agrupadas, los campos sombreados contienen información que la Comisión Europea rellenará automáticamente en base a la información comunicada para cada PaM individual dentro de ese grupo. Mientras que, en el caso de PaMs individuales se muestran sombreados aquellos campos cuya obligación de reporte depende de la dimensión seleccionada.

En la siguiente tabla se indica qué tablas de los anexos IX a XIV son relevantes para todas las políticas y medidas, y cuáles son relevantes para tipos específicos de políticas y medidas; es decir, aquellas relevantes para una determinada dimensión o para las cuales existen requisitos de presentación adicionales.

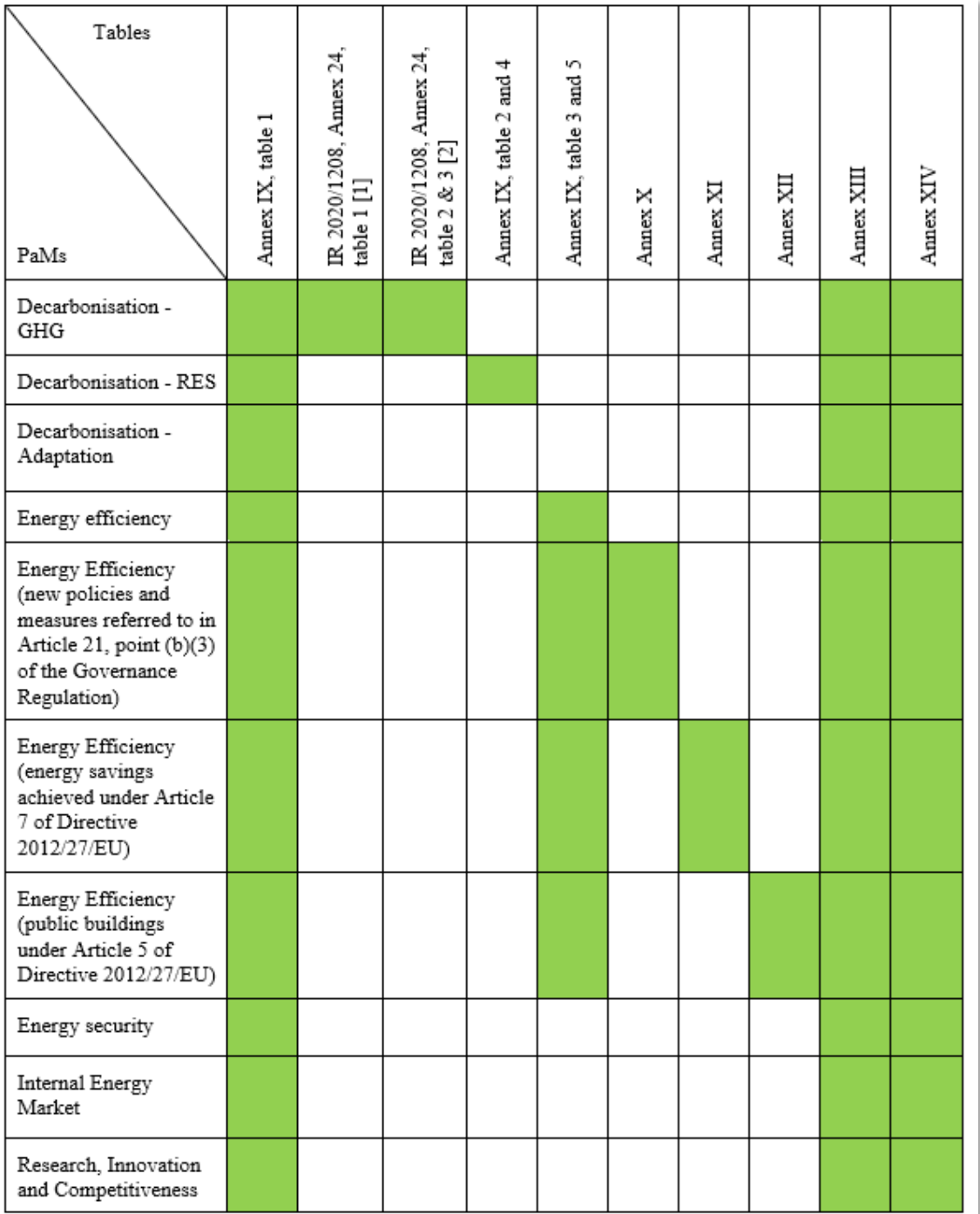